**Robby Stephenson Traduzione del documento: Vincenzo Reale Traduzione del documento: Daniele Micci Traduzione del documento: Valerio Ricci**

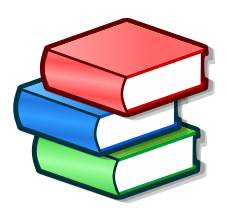

# **Indice**

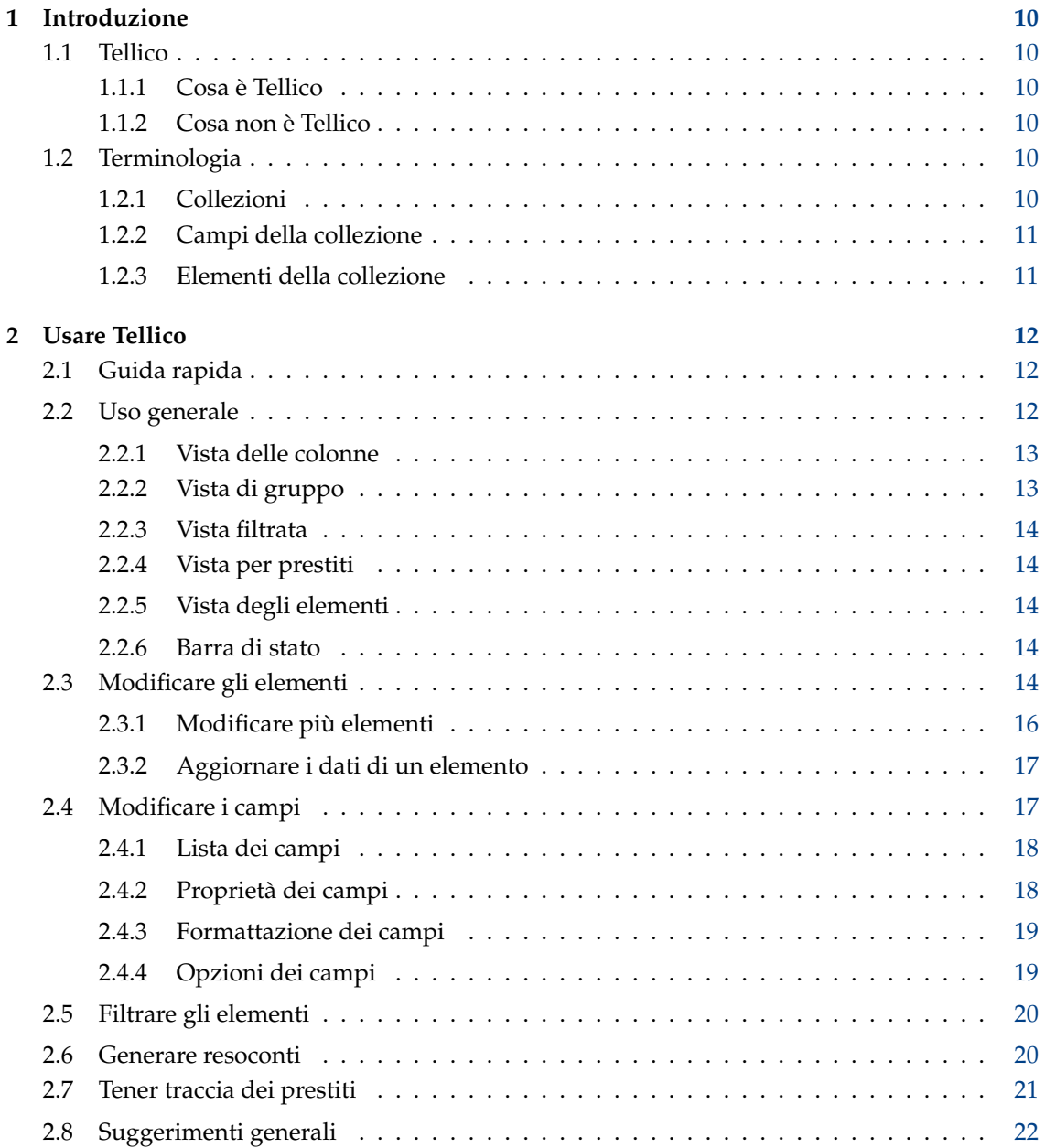

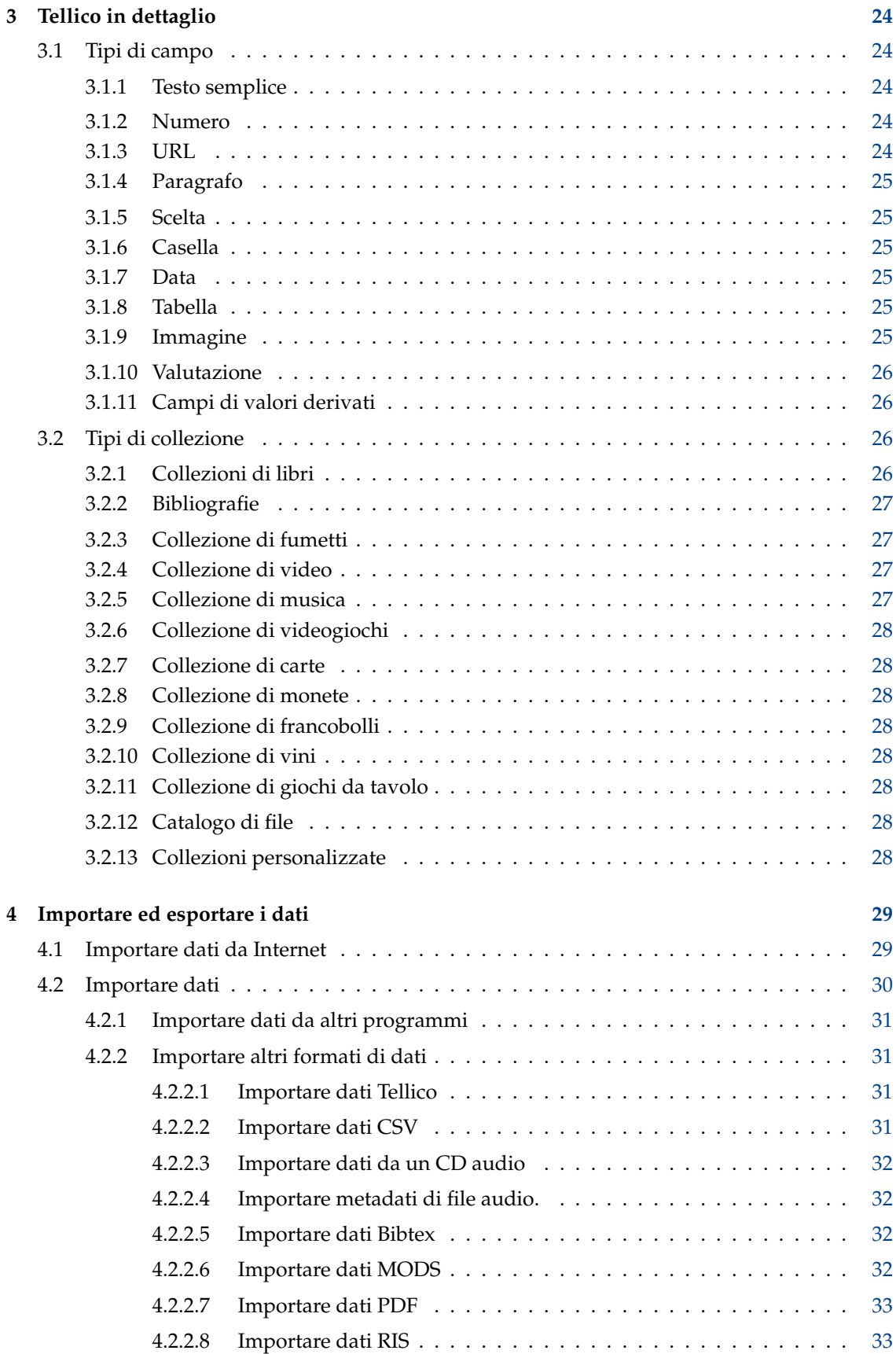

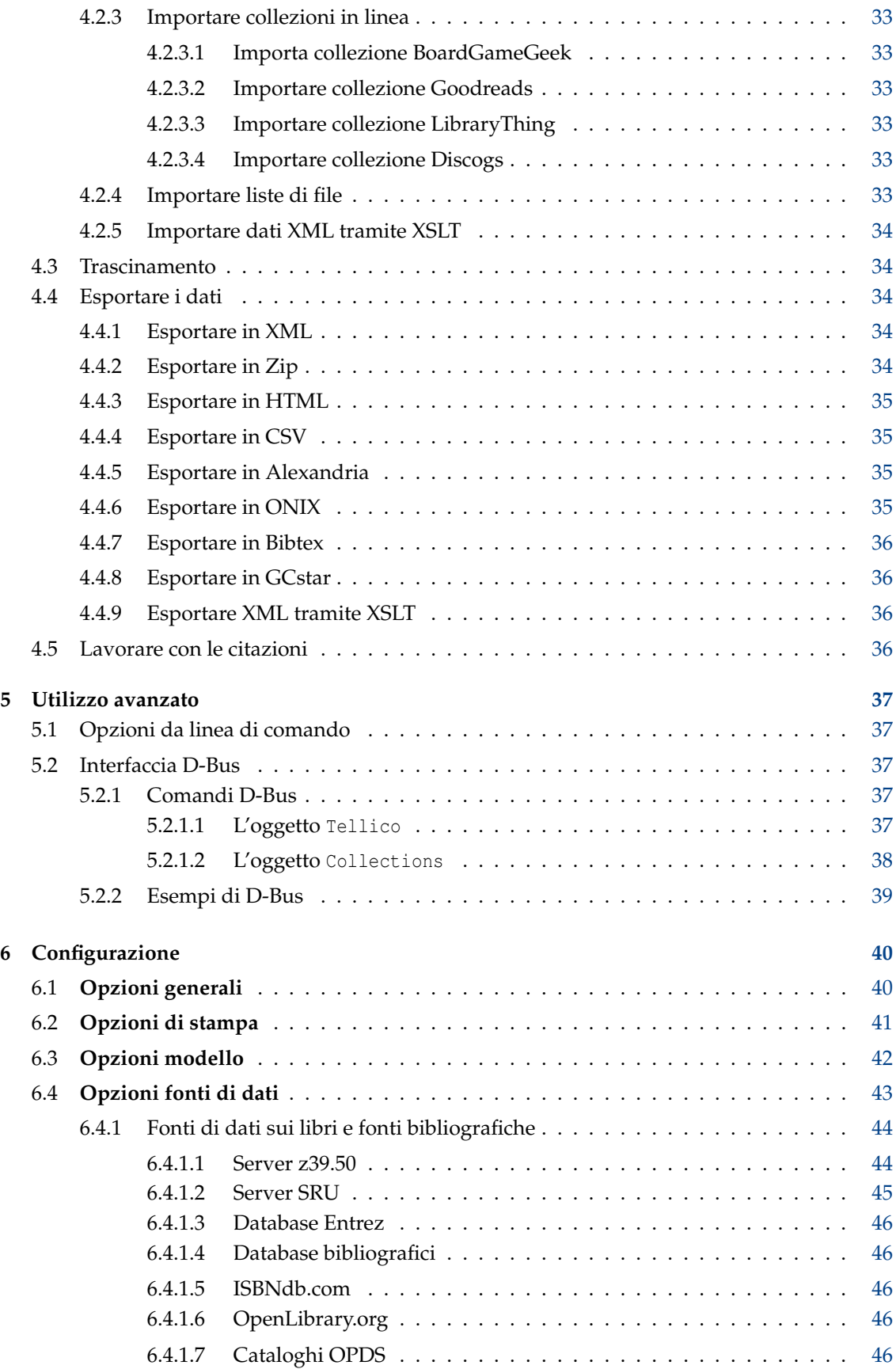

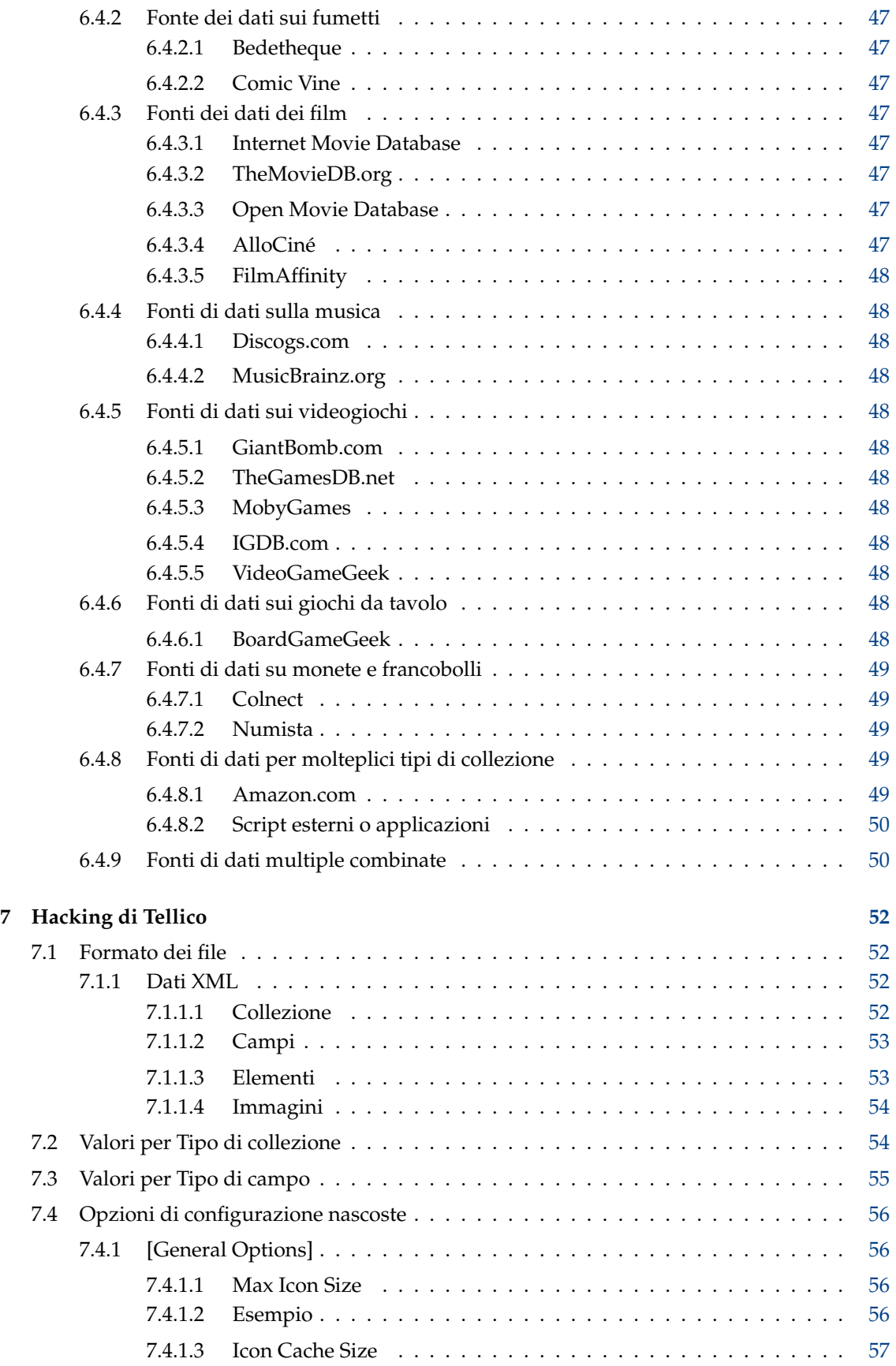

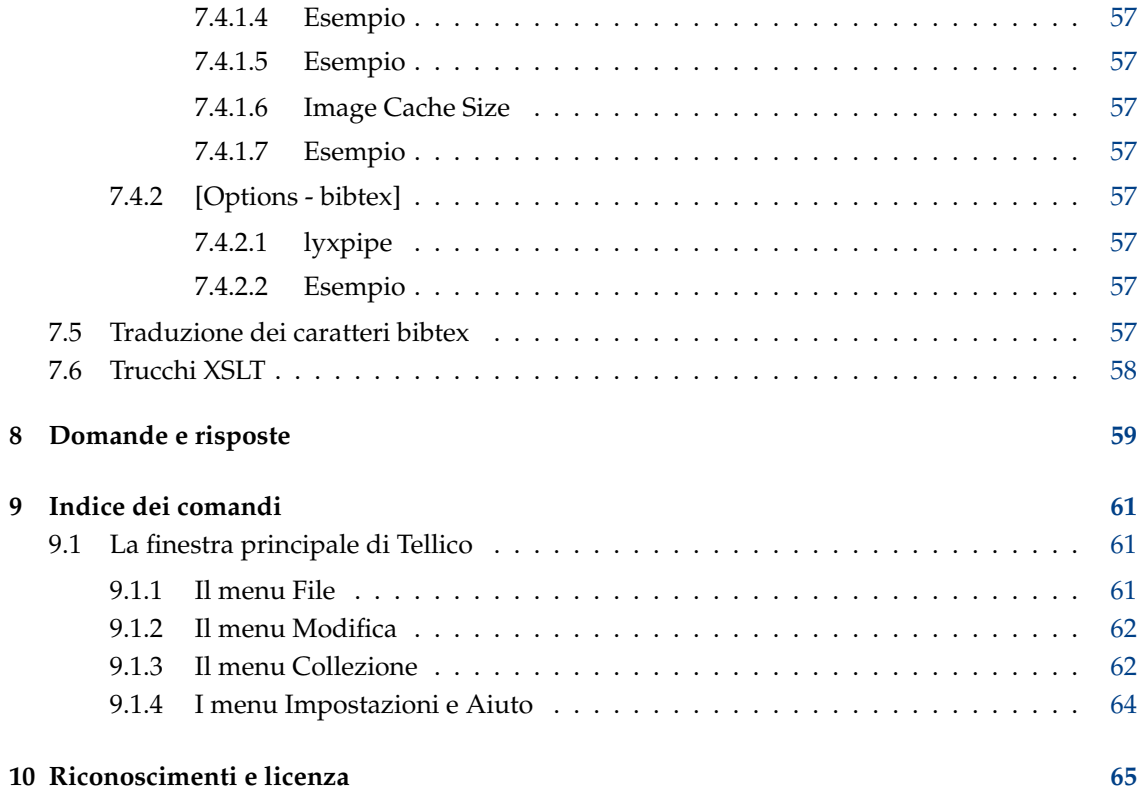

# **Elenco delle tabelle**

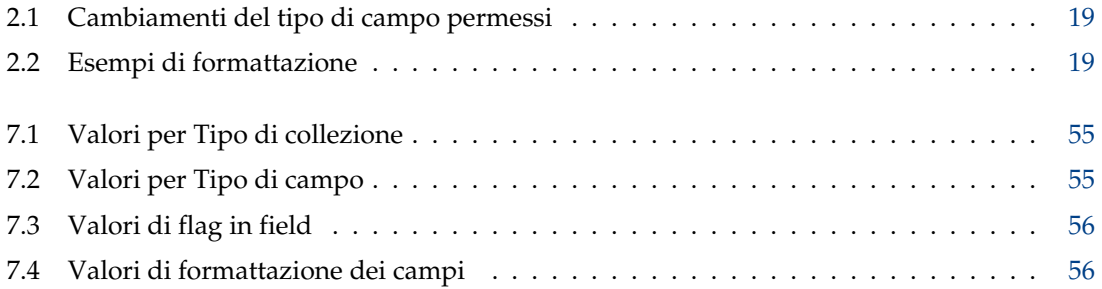

#### **Sommario**

Questo documento è un manuale per l'uso di Tellico, un programma per la gestione di collezioni.

# <span id="page-9-0"></span>**Capitolo 1**

# **Introduzione**

# <span id="page-9-1"></span>**1.1 Tellico**

Tellico è un programma per gestire collezioni. È stato iniziato come un semplice gestore di collezioni di libri, e si è espanso fino a comprendere modelli di collezioni per bibliografie, fumetti, video, musica, monete, francobolli, carte da gioco, videogiochi, vini, giochi da tavolo e file. Inoltre collezioni personalizzate possono essere aggiunte per ogni altro tipo di oggetto.

# <span id="page-9-2"></span>**1.1.1 Cosa è Tellico**

Tellico tiene traccia degli oggetti in una collezione, ed offre un modo semplice per inserire dati per ogni elemento. Fornisce parecchi tipi di campo per un numero illimitato di campi personalizzati. Gli elementi di una collezione possono essere raggruppati per campo per facilitare l'organizzazione, e la vista personalizzata permette di vedere la quantità di informazioni che si desiderano.

Si può tenere traccia dei prestiti degli elementi della tua collezione, inclusa una data di scadenza. Le collezioni possono essere importate o esportate in molti formati, rendendo semplici lo scambio o la pubblicazione dei dati.

# <span id="page-9-3"></span>**1.1.2 Cosa non è Tellico**

Tellico non è un riproduttore audio o video. Non fornisce strumenti per leggere o modificare file multimediali. Inoltre non fornisce alcuno strumento per la modifica di immagini. Sebbene Tellico abbia alcune funzionalità per gestire bibliografie, non è un programma di gestione bibliografica. Tellico inoltre non è pensato per avere tutte le caratteristiche di un avanzato database relazionale.

Come sorta di esenzione di responsabilità, Tellico è un passatempo per l'autore, e non si forniscono garanzie sul suo funzionamento, sulla sua usabilità o altro. Ulteriori informazioni sono incluse nella [dichiarazione di licenza.](#page-64-1)

# <span id="page-9-4"></span>**1.2 Terminologia**

# <span id="page-9-5"></span>**1.2.1 Collezioni**

In Tellico la collezione è il documento. In ogni file Tellico è contenuta una sola collezione. Una collezione contiene [campi](#page-10-2) e [elementi.](#page-10-3) Tellico supporta 12 tipi di collezione predefinita: libri, bibliografie, fumetti, video, musica, carte da gioco, monete, francobolli, videogiochi, vini, giochi da tavolo e collezioni di file. Inoltre è presente una collezione generica per ogni altro tipo di collezione o lista.

# <span id="page-10-0"></span>**1.2.2 Campi della collezione**

<span id="page-10-2"></span>Ogni collezione può avere un numero illimitato di campi. Tellico supporta undici tipi di campo, che permettono di gestire svariati tipi di dati. I campi possono essere modificati nella finestra di dialogo [Campi della collezione](#page-16-2) e sono spiegati dettagliatamente nella sezione [Tipi di campo.](#page-23-5)

# <span id="page-10-1"></span>**1.2.3 Elementi della collezione**

<span id="page-10-3"></span>Un elemento è l'unità di base in Tellico. Ogni elemento contiene un singolo valore per ogni campo della collezione. Una collezione può avere, in teoria, un numero illimitato di elementi, anche se dato che la collezione è interamente caricata in memoria questo può rallentare l'applicazione.

Tellico è stato testato con una collezione di 10.000 elementi e la velocità è risultata soddisfacente. Tuttavia, se nella collezione sono presenti molte immagini di grandi dimensioni, i tempi di caricamento e di elaborazione si allungano notevolmente. Le prestazioni posso essere migliorate impostando Tellico in modo che non memorizzi le immagini nel file della collezione, ma nella cartella del programma oppure in una cartella relativa al file della collezione. Ulteriori informazioni sono consultabili nella sezione [configurazione.](#page-39-2)

# <span id="page-11-0"></span>**Capitolo 2**

# **Usare Tellico**

# <span id="page-11-1"></span>**2.1 Guida rapida**

Come impostazione predefinita Tellico si avvia con una collezione di libri vuota. Per lavorare ad un qualunque tipo di collezione va creata usando il menu **File** → **Nuovo** o il pulsante sulla barra degli strumenti. Le collezioni sono formate da alcuni tra i campi più comuni, ma si possono aggiungere, modificare o cancellare per adattarli alle nostre necessità.

Si possono aggiungere nuovi elementi usando l['editor degli elementi.](#page-13-5) La voce di menu **Collezione** → **Nuovo elemento** aprirà l'editor degli elementi per un elemento vuoto, pronto per essere modificato. L'editor degli elementi può inoltre essere aperto usando la voce di menu **Impostazioni** → **Mostra editor degli elementi**. Dopo aver immesso i valori per l'elemento si può salvarlo nella collezione usando il pulsante **Salva elemento** nella finestra di dialogo dell'editor degli elementi, che rimarrà aperto nel caso in cui si vorrà continuare ad aggiungere elementi alla collezione. Dopo aver salvato un elemento nella collezione lo si può modificare facendovi clic nella finestra principale. Se l'editor degli elementi non è già aperto fare doppio clic su di un elemento per aprire l'editor degli elementi e cominciare a modificarlo.

Se si vuole includere un immagine all'elemento si può usare il selettore standard di file KDE facendo clic sul pulsante **Seleziona immagine...** nell['editor degli elementi,](#page-13-5) o trascinare un immagine direttamente dal gestore di file o dal browser nell'editor degli elementi.

Quando si seleziona un elemento il suo contenuto viene visualizzato, formattato, nella [vista degli](#page-13-6) [elementi.](#page-13-6) Si può cambiare il modello usato per la visualizzazione degli elementi nella [finestra di](#page-39-2) [dialogo configurazione.](#page-39-2)

Gli elementi della collezione vengono raggruppati quando condividono un certo valore in un dato campo, come l'autore o il regista. Si cambiare il campo secondo il quale gli elementi vengono raggruppati dal menu a tendina nella barra degli strumenti, o mediante la voce di menu **Impostazioni** → **Selezione di gruppo**.

Si può usare il filtro rapido nella barra degli strumenti per limitare rapidamente gli elementi visibili a quelli che contengono la parola inserita. Il filtro è utile anche quando si vuole trovare rapidamente uno specifico elemento. Si inserisce il titolo o qualche altra parola che identifichi univocamente un elemento e nella [vista per colonne](#page-12-2) verrà mostrato solo l'elemento che corrisponde al filtro immesso. La barra di stato mostra quanti elementi ci sono in totale nella nostra collezione, e quanti sono quelli filtrati.

# <span id="page-11-2"></span>**2.2 Uso generale**

La finestra principale ha tre aree principali, ognuna delle quali mostra informazioni sulla collezione in modo diverso. La vista principale è detta [vista per colonne](#page-12-2) che si trova nella parte

superiore destra, e dove si può visualizzare ogni valore di ogni campo. Nella parte sinistra tre schede contengono [vista di gruppo,](#page-12-3) usata per mostrare gli elementi in gruppi con struttura ad albero, [vista filtrata](#page-13-7) che viene usata per visualizzare solo gli elementi che soddisfano alcuni criteri, e [vista per prestiti](#page-13-8) dove sono elencati solo gli elementi in prestito. Infine la [vista degli elementi](#page-13-6) visualizza i dati di un singolo elemento impaginati, o una vista a icone di un gruppo di elementi, e si trova nella parte inferiore destra.

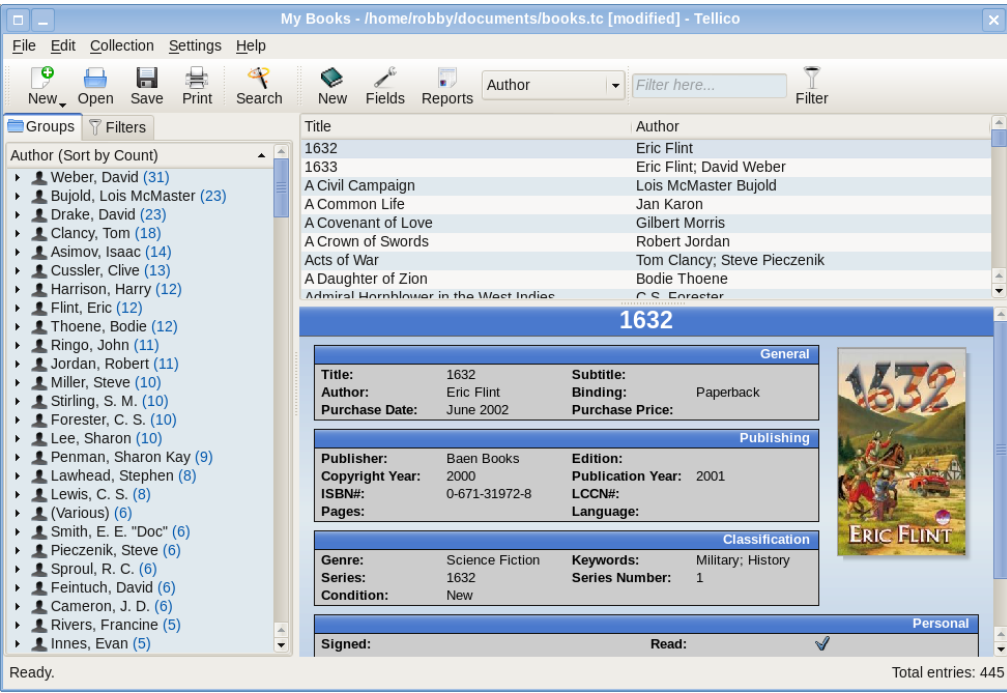

# <span id="page-12-0"></span>**2.2.1 Vista delle colonne**

<span id="page-12-2"></span>Tutti i campi della collezione possono essere visualizzati nella vista per colonne anche se probabilmente non risulterà comodo visualizzare qui i campi *Paragrafo*, *Immagine*, e *tabella*. Facendo clic destro sull'intestazione di colonna si apre un menu per selezionare i campi visibili. Le colonne possono essere ridimensionate e riordinate a piacimento e i cambiamenti saranno salvati per le volte successive.

# <span id="page-12-1"></span>**2.2.2 Vista di gruppo**

<span id="page-12-3"></span>Nella vista di gruppo gli elementi sono raggruppati in uno schema ad albero per ogni campo per cui è stato impostato [ammetti il raggruppamento.](#page-18-3) Il numero di elementi in ogni gruppo viene mostrato accanto al nome del gruppo. I gruppi possono essere espansi o ridotti con un clic sul segno più o un doppio clic sul nome. Espandi e riduci tutti sono opzioni disponibili tramite il menu contestuale apribile con un clic destro. Lo schema ad albero può essere ordinato sia per il nome del gruppo che per il numero di elementi contenuti facendo clic sull'intestazione. Un gruppo può anche essere usato come filtro per la [vista per colonne](#page-12-2) facendo clic destro sul nome del gruppo.

Quando più di un campo della collezione ha l'opzione *Formatta come nome* un ulteriore gruppo viene aggiunto per combinarli in uno pseudo gruppo *Persone*.

Se un elemento non ha nessun valore nel campo usato per raggruppare viene posto nel gruppo *(Vuoto)* che usa una cartella rossa.

### <span id="page-13-0"></span>**2.2.3 Vista filtrata**

<span id="page-13-7"></span>Se vengono salvati filtri per la collezione viene attivata la vista filtrata. Quando gli elementi vengono aggiunti o modificati questi verranno verificati con i criteri del filtro e aggiunti o rimossi a seconda dei casi. Il filtro può essere modificato facendo doppio clic sul nome del filtro per aprire la [finestra del filtro avanzato.](#page-19-2) Il clic destro da inoltre la possibilità di cancellare un filtro.

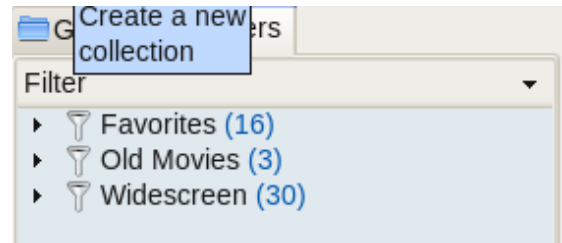

## <span id="page-13-1"></span>**2.2.4 Vista per prestiti**

<span id="page-13-8"></span>Quando gli elementi vengono dati in prestito la vista per prestiti viene aggiunta alla finestra cosicché gli oggetti prestati possano essere monitorati. I prestiti sono controllati singolarmente, quindi facendo clic destro su un elemento si ha un opzione per modificare il prestito usando la finestra dei prestiti.

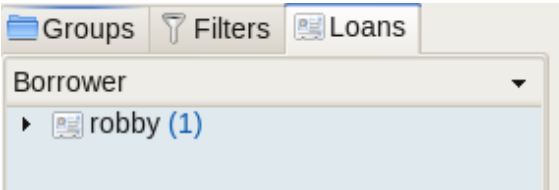

# <span id="page-13-2"></span>**2.2.5 Vista degli elementi**

<span id="page-13-6"></span>Una versione impaginata dei valori dell'elemento viene mostrata nella vista degli elementi. Per l'impaginazione e la parte grafica vengono usati modelli. Modelli diversi a seconda del tipo di collezione possono essere specificati nella [finestra di dialogo configurazione,](#page-41-1) come caratteri e colori personalizzati.

Tutti i modelli predefiniti rispettano il carattere e colore impostati ma altri modelli personalizzati potrebbero non farlo. I modelli predefiniti rendono inoltre i campi URL attivi, e facendovi clic verranno aperti con l'applicazione predefinita KDE. Quando si esporta in HTML per esportare i singoli file degli elementi viene usato il modello corrente.

# <span id="page-13-3"></span>**2.2.6 Barra di stato**

<span id="page-13-9"></span>La barra di stato è usata per mostrare cosa Tellico sta facendo. Include inoltre un conteggio totale degli elementi della collezione, e se c'è un filtro attivo quanti elemento sono attualmente visibili.

# <span id="page-13-4"></span>**2.3 Modificare gli elementi**

<span id="page-13-5"></span>L'editor degli elementi viene usato per aggiungere e modificare gli elementi della collezione. Facendo doppio clic su di un elemento, sia nella vista di gruppo che nella vista per colonne, viene aperto l' editor degli elementi per quell'elemento. Nuovi elementi si possono creare usando

il menu**Collezione**, l'apposita icona della barra degli strumenti o il pulsante nell'editor degli elementi stesso.

Chiudendo l'editor degli elementi dopo aver effettuato cambiamenti senza averli però salvati apparirà un messaggio di avvertimento. I campi sono raggruppati per categoria e appaiono nello stesso ordine della [finestra di dialogo campi.](#page-16-2) Possono anche essere riordinati.

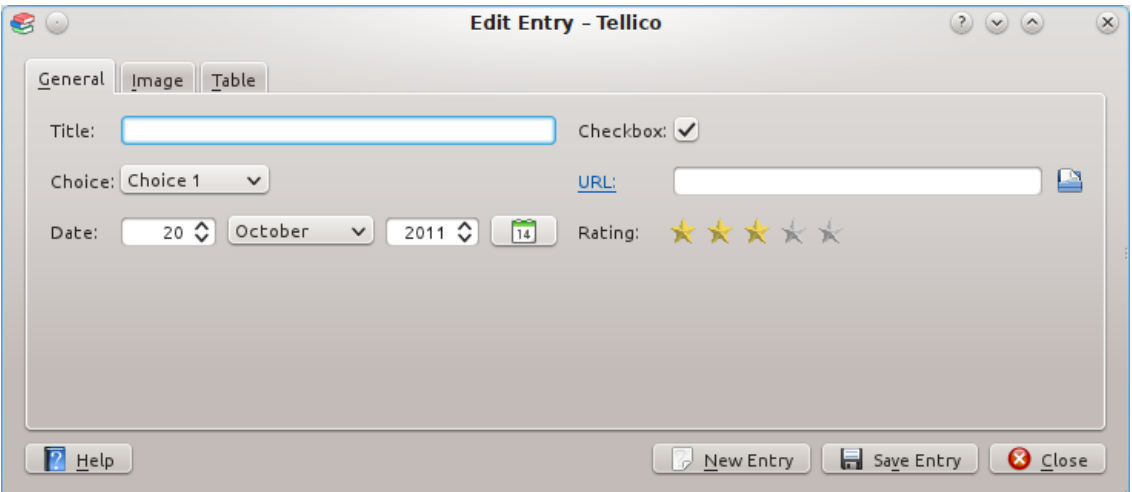

Facendo clic sull'etichetta di un campo *[URL](#page-23-6)* verrà aperto il collegamento usando l'applicazione predefinita KDE. Il pulsante per aprire un **percorso URL** accanto alla casella di testo aprirà la finestra standard KDE Apri file, ma il campo non è limitato ai file locali.

Per i campi *[Immagine](#page-24-6)* il pulsante **Seleziona immagine...** apre la finestra KDE per selezionare il file. Le immagini vengono salvate nella collezione nel formato originale, ed una versione scalata viene mostrata nell'editor degli elementi. L'immagine può essere rimossa utilizzando il pulsante **Pulisci**. Così facendo le immagini verranno rimosse dalla collezione.

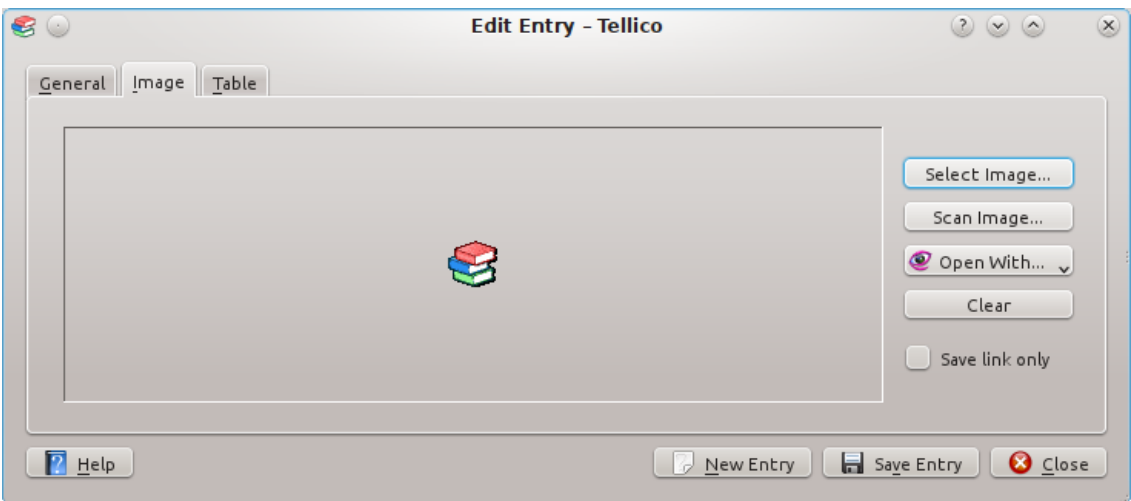

L'editor permette di usare anche il trascinamento. Trascinare un immagine da un gestore di file o da una finestra del browser ha lo stesso effetto di selezionarla tramite il selettore di file. Trascinare un immagine dall'editor in una finestra del gestore di file Konqueror salverà l'immagine in quella cartella.

## ATTENZIONE In modo predefinito le immagini vengono salvate nel file della collezione, per tenere tutto nello stesso posto. Tuttavia troppe immagini causeranno un rallentamento significativo di Tellico e un file di dimensioni molto grandi. In alternativa Tellico può salvare le immagini separatamente, sia nella cartella \$KDEHOME /share/apps/tellico/data/ che in una cartella allo stesso percorso del file dati. In questo caso caricamento e salvataggio dei dati sono molto più veloci, ma i file dati non saranno più portabili o archiviabili. Si può sempre creare un file dati contenente tutte le informazioni usando la voce di menu **File**+**Esporta** → **Esporta in Zip...**.

I campi *[Tabella](#page-24-7)* sono composti inizialmente di cinque righe, ma spostando il cursore sull'ultima riga ne verrà automaticamente aggiunta un'altra. Per le tabelle di più colonne solo la prima viene usata per il raggruppamento e la formattazione.

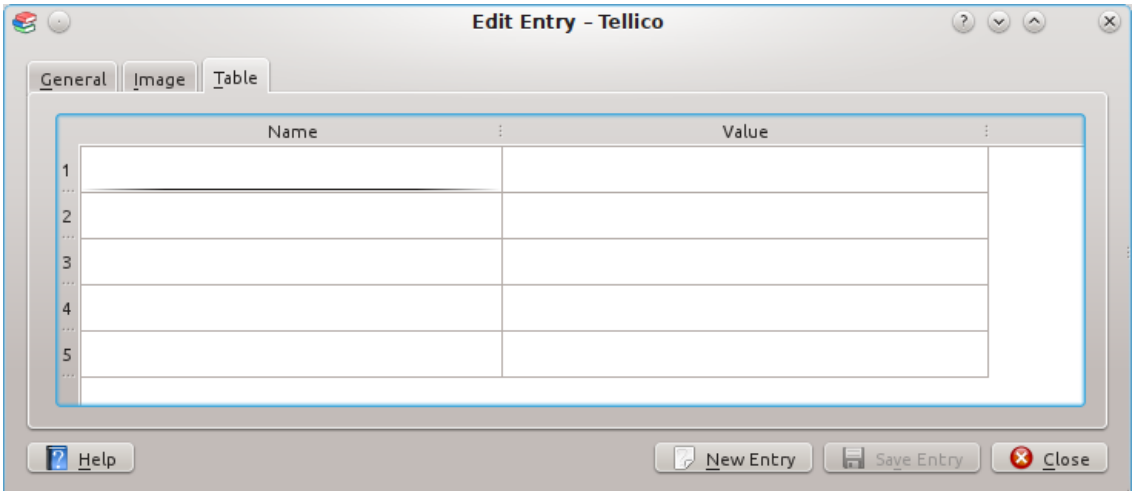

# <span id="page-15-0"></span>**2.3.1 Modificare più elementi**

Più elementi possono essere modificati insieme selezionandone più di uno sia nella vista di gruppo che nella vista per colonne. Se vengono selezionati più elementi i campi che hanno lo stesso valore in tutti gli elementi saranno abilitati alle modifiche, mentre quelli differenti saranno disabilitati. Ci sono inoltre delle caselle alla destra di ogni campo per stabilire se il campo è abilitato o meno, come mostrato nella schermata sotto.

Solo i campi abilitati saranno modificati al salvataggio dell'elemento, rendendo le modifiche su larga scala molto più semplici. Ad esempio per impostare il supporto di tutti gli elementi di una collezione di video assicurarsi che il campo Supporto sia abilitato, cambiare il valore a DVD e quindi salvare gli elementi. Solo il campo Supporto verrà modificato, lasciando inalterati tutti gli altri valori degli elementi.

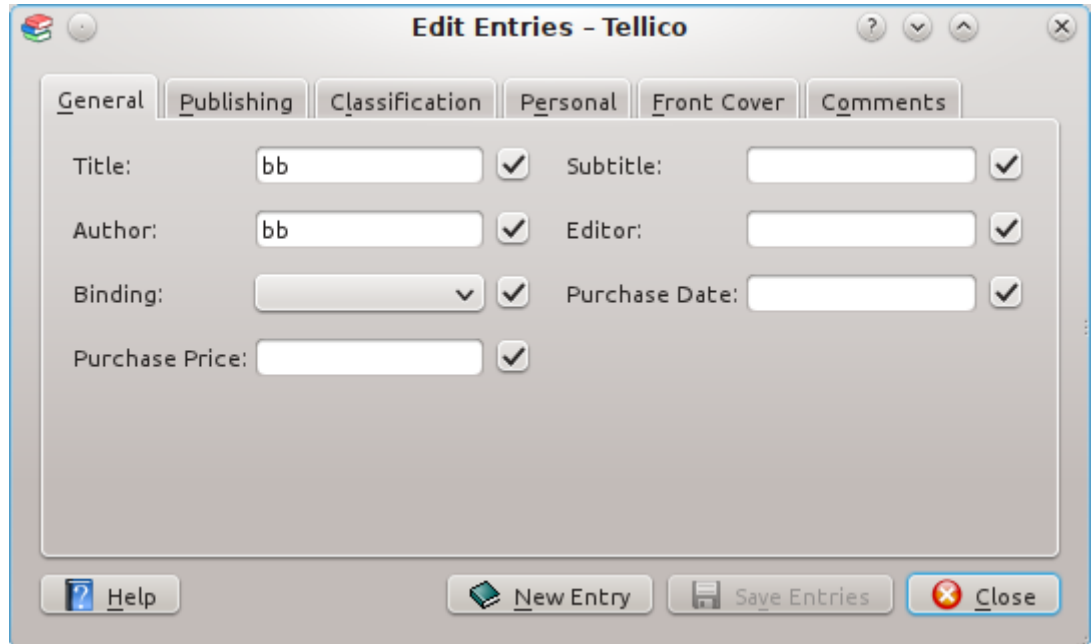

## <span id="page-16-0"></span>**2.3.2 Aggiornare i dati di un elemento**

Gli elementi possono essere aggiornati automaticamente interrogando le fonti disponibili per il tipo di collezione che si sta usando, il che è molto utile per combinare informazioni ottenute da fonti diverse. Ad esempio si può aggiungere un film alla collezione usando [i servizi web](#page-48-5) [Amazon.com,](#page-48-5) e poi aggiornare l'elemento dall['Internet Movie Database.](#page-46-8)

Solo i campi vuoti vengono aggiornati salvo diversamente specificato nell[aconfigurazione di](#page-42-1) [quella fonte.](#page-42-1) Per gli [script esterni](#page-49-2) va specificato il campo di aggiornamento nelle opzioni della fonte.

L'aggiornamento degli elementi può essere effettuato con il clic destro sull'elemento stesso o usando la voce di menu **Collezione** → **Aggiorna elemento**.

# <span id="page-16-1"></span>**2.4 Modificare i campi**

<span id="page-16-2"></span>La finestra campi della collezione permette di aggiungere nuovi campi alla collezione, di modificare quelli che ci sono già o di cancellarli del tutto.

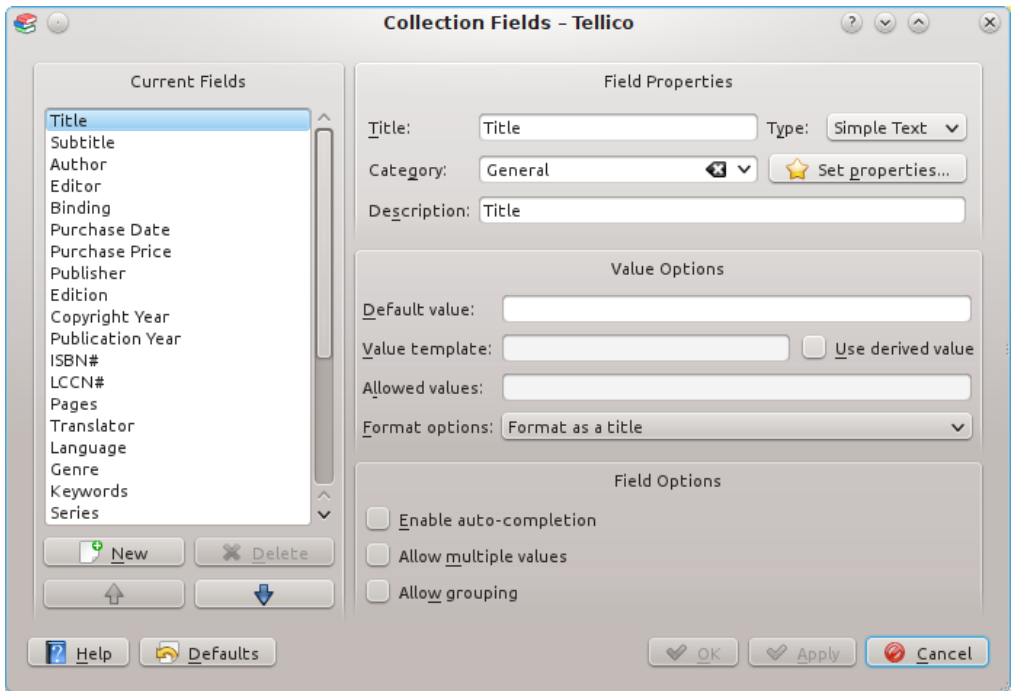

# <span id="page-17-0"></span>**2.4.1 Lista dei campi**

Nella parte sinistra della finestra c'è una lista dei campi presenti. I campi modificati sono mostrati in grassetto inclinato. I pulsanti sotto la lista servono ad aggiungere o cancellare i campi, e le frecce servono a cambiarne l'ordine. L'ordine dei campi nella lista è importante in quanto l'editor degli elementi usa questo ordine per la disposizione dei campi nella finestra. Per ogni categoria i campi saranno ordinati da destra a sinistra seguendo l'ordine della lista dall'alto verso il basso.

# <span id="page-17-1"></span>**2.4.2 Proprietà dei campi**

Un campo viene definito da titolo, categoria, descrizione e volendo un valore predefinito o alcuni valori permessi. Il titolo viene usato ovunque per riferirsi a quel campo nell'interfaccia utente. Nell'editor degli elementi è usato per suggerire il tipo di valore da inserire. La vista per colonne lo usa come intestazione di colonna. I tipi di campo sono [spiegati in dettaglio nella sezione](#page-23-5) [Tipi di campo.](#page-23-5) La descrizione viene usata come suggerimento nell'editor degli elementi e può aiutare a capire in cosa consiste il contenuto del campo. Inoltre, per i [campi con](#page-25-4) *valore* derivato, un modello di valore viene usato per formattare il valore del campo. Il valore predefinito viene aggiunto automaticamente quando si crea un nuovo elemento. La lista dei valori permessi per i campi *[Scelta](#page-24-8)* deve essere divisa da un punto e virgola.

I nuovi campi possono essere di qualsiasi tipo, ma nel cambiare un tipo di campo esistente la scelta è ristretta ad alcuni campi compatibili secondo la tabella seguente:

<span id="page-17-2"></span>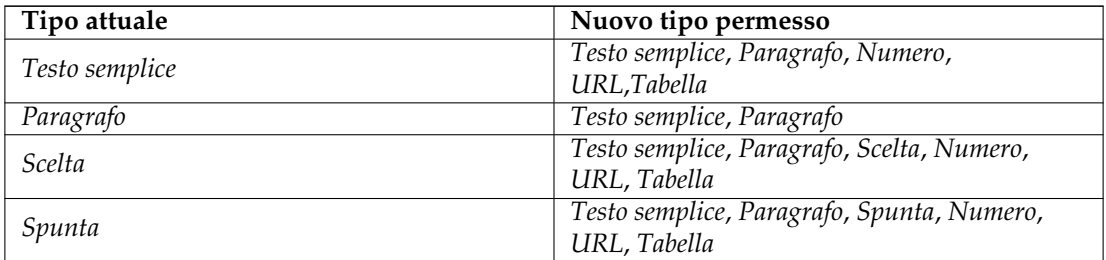

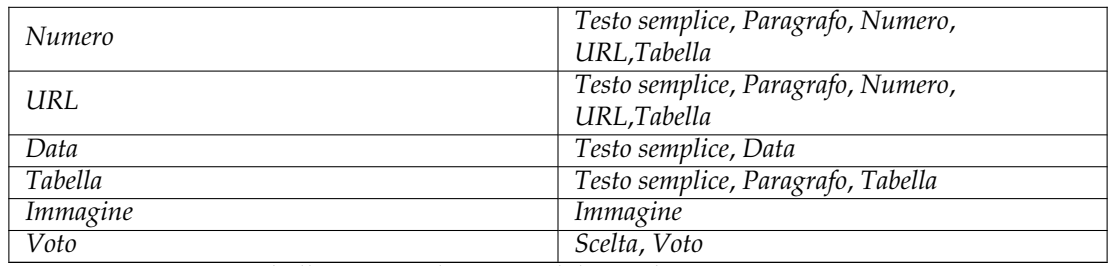

Tabella 2.1: Cambiamenti del tipo di campo permessi

## <span id="page-18-0"></span>**2.4.3 Formattazione dei campi**

<span id="page-18-4"></span>Tellico fornisce alcune funzioni di formattazione automatica. La più semplice di queste è il maiuscolo automatico che rende maiuscola ogni parola tranne gli articoli. La formattazione come titolo sposta alcuni articoli dall'inizio alla fine del campo. Ad esempio ˝The Return of the King˝ diventa ˝Return of the King, The˝. Gli articoli nel titolo sono configurabili. Infine la formattazione come nome dividerà la stringa cercando di fare in modo che il cognome preceda il nome. I prefissi e suffissi nominali sono configurabili. Inoltre il gruppo speciale *Persone* usa tutti i campi formattati come nome, anche se l'impostazione globale è disattivata.

Tutti i tipi di formattazione automatica possono essere disabilitati cambiando le impostazioni globali nella [finestra di configurazione.](#page-39-3) Globalmente il minuscolo automatico è un'opzione distinta dalla formattazione, e quindi un titolo può essere auto formattato senza essere cambiato in maiuscolo. Non tutti i tipi di campo permettono la formattazione automatica.

<span id="page-18-2"></span>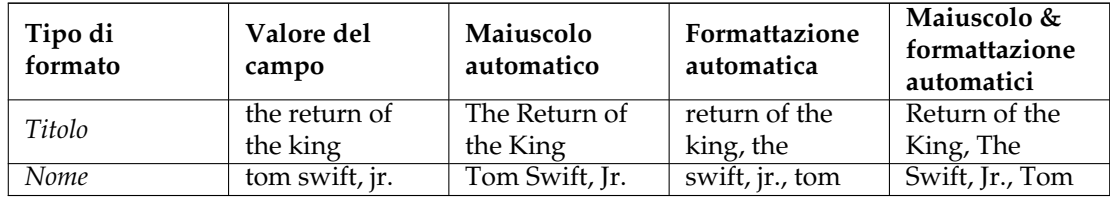

Tabella 2.2: Esempi di formattazione

# <span id="page-18-1"></span>**2.4.4 Opzioni dei campi**

<span id="page-18-3"></span>I campi hanno inoltre tre opzioni generali. Se il completamento automatico viene abilitato, Tellico raccoglie i valori degli elementi inseriti per quel campo, e l'editor degli elementi fornisce il completamento automatico, usando le impostazioni standard di KDE. Non tutti i tipi di campo permettono il completamento automatico. È anche necessario impostare se un campo ammetta valori multipli o possa essere usato per raggruppare gli elementi. Un punto e virgola viene usato per separare i valori multipli quando si inserisce un elemento.

Per ragioni di efficienza è meglio non abilitare l'auto completamento se non se ne ha bisogno per un dato campo. Maggiori sono i campi con la funzione di completamento automatico più tempo impiegherà Tellico per caricare il file.

# <span id="page-19-0"></span>**2.5 Filtrare gli elementi**

<span id="page-19-2"></span>La finestra di dialogo filtro avanzato permette di limitare gli elementi visibili nella [vista per co](#page-12-2)[lonne](#page-12-2) a quelli che soddisfano una o più regole di filtraggio. Il filtro può essere usato per trovare gli elementi che soddisfano tutti i criteri o anche quelli che ne soddisfano solo alcuni. La finestra di dialogo filtro avanzato è utile anche per effettuare ricerche avanzata nella collezione.

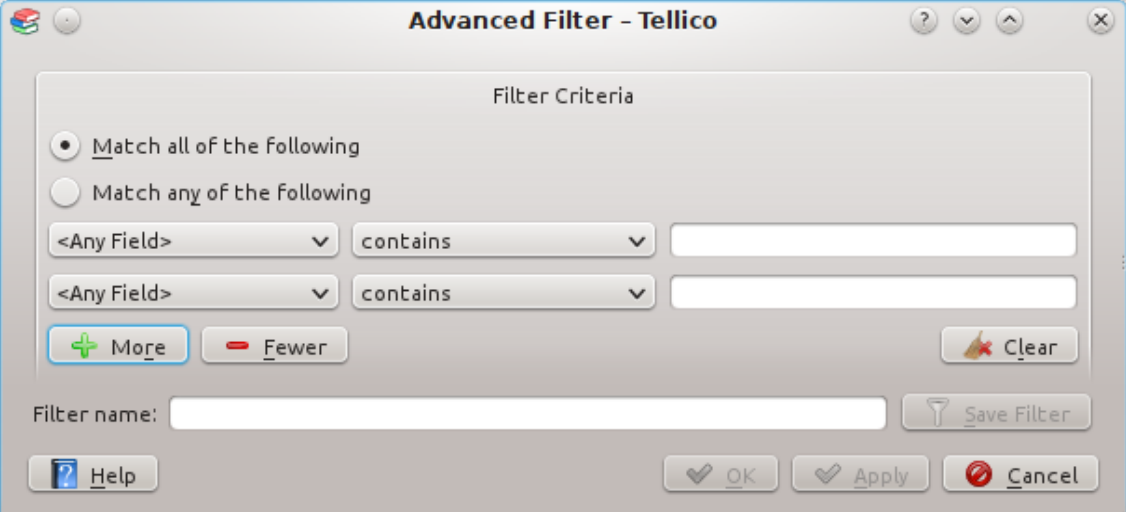

Ogni riga contiene una singola regola di filtraggio. Selezionare il campo interessato nella prima casella della riga, e il valore da filtrare al centro. Le regole possono essere valide per valori che contengano una certa parola, o che siano esattamente uguali. Anche un'espressione regolare può essere usata per cercare corrispondenze negli elementi, e in tal caso il pulsante **Modifica...** diventa attivo per modificare l'espressione se KRegExpEditor è installato nel computer. Infine la parola o stringa da confrontare sarà inserita nella casella. Per i campi dell'immagine, la dimensione dell'immagine può essere utilizzata per filtrare, e in particolare il valore del filtro viene confrontato con la dimensione dell'immagine più grande, sia in larghezza che in altezza.

In un filtro possono essere usate fino ad un massimo di otto regole. I pulsanti **Più** e **Meno** servono per aggiungere o rimuovere regole.

I filtri possono essere salvati cosicché gli elementi che soddisfano i criteri di un dato filtro siano raggruppati nella vista filtrata. La visualizzazione è dinamica, quindi quando gli elementi vengono aggiunti o modificati i valori saranno automaticamente aggiornati. Per salvare un filtro digitare un nome nella casella di testo e premere il pulsante **Salva filtro**.

I filtri salvati possono essere modificati facendo clic col tasto destro sul nome del filtro nella vista filtrata e selezionando **Modifica filtro**. La finestra di dialogo filtro avanzato verrà aperta e si potrà cambiare il nome del filtro o le sue regole.

Per trovare tutti i libri di fantascienza che non si è letto scegliere **Verifica tutti i criteri seguenti**, scegliere *Genere contiene fantascienza* come prima regola e *Letto non contiene true*. (Per i campi [Spunta](#page-24-9) il valore interno è *true*).

Per trovare i libri di Bujold o Weber, selezionare **Verifica almeno uno dei criteri seguenti**, impostare la prima regola come *Autore contiene Bujold* e la seconda come *Autore contiene Weber*.

# <span id="page-19-1"></span>**2.6 Generare resoconti**

Tellico è in grado di generare vari resoconti della collezione. La finestra di dialogo resoconto cercherà tutti i modelli XSLT nella cartella di installazione e in \$KDEHOME /share/apps/tellic o/report-templates/ . Così facendo quando si crea un nuovo modello questo viene trovato

automaticamente e reso disponibile come opzione nella finestra di dialogo resoconto. Alcuni resoconti complessi potrebbero richiedere un po' di tempo per essere generati se la collezione è grande.

I modelli installati con Tellico includono una lista di soli titoli, la vista predefinita per colonne, una vista di gruppo, un sommario di tutti i gruppi e i valori più frequenti in essi, un registro prestiti e un ampio resoconto con immagini di copertina. Selezionare il modello desiderato e fare premere il pulsante **Genera**. Ogni resoconto può anche essere stampato o salvato come file HTML.

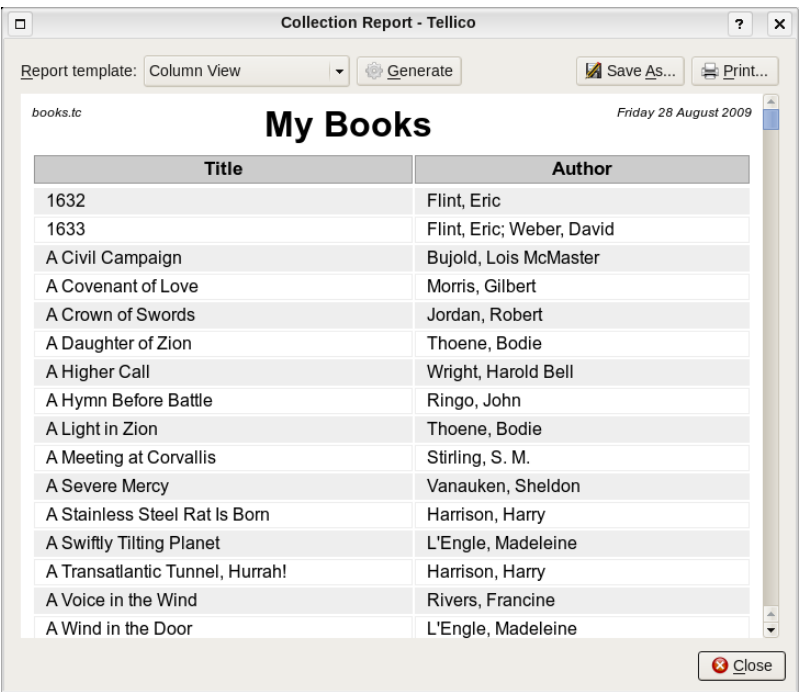

Gli elementi inclusi nel resoconto saranno limitati a quelli visibili nella vista per colonne, quindi se è attivo un filtro verrà usato anche per la finestra resoconto.

# <span id="page-20-0"></span>**2.7 Tener traccia dei prestiti**

Tellico può tener traccia del prestito di ogni elemento della collezione. La finestra di dialogo prestiti può essere aperta usando la voce di menu **Presta** o facendo clic destro su un elemento. Più elementi possono essere prestati contemporaneamente.

Il nome della persona a cui abbiamo prestato può essere inserito direttamente o prelevato dalla rubrica predefinita KDE premendo il pulsante accanto alla casella per inserire il nome. Si presume che la data di prestito sia quella odierna ma può essere cambiata. La data di restituzione è opzionale, e altre note sul prestito possono essere inserite.

Se viene inserita una data di restituzione e Tellico è stato compilato con il supporto a libkcal si può aggiungere un promemoria al calendario predefinito di KDE come cosa da fare. Si può usare KOrganizer per visualizzare il promemoria.

Quando un elemento viene prestato il valore del campo *Prestato* viene impostato a *true*. Se nella collezione non ci sono campi prestato ne viene aggiunto uno in automatico. Non modificare i valori del campo direttamente! Gli elementi in prestito possono essere impostati come restituiti usando la voce di menu o mediante clic destro nella vista per prestiti.

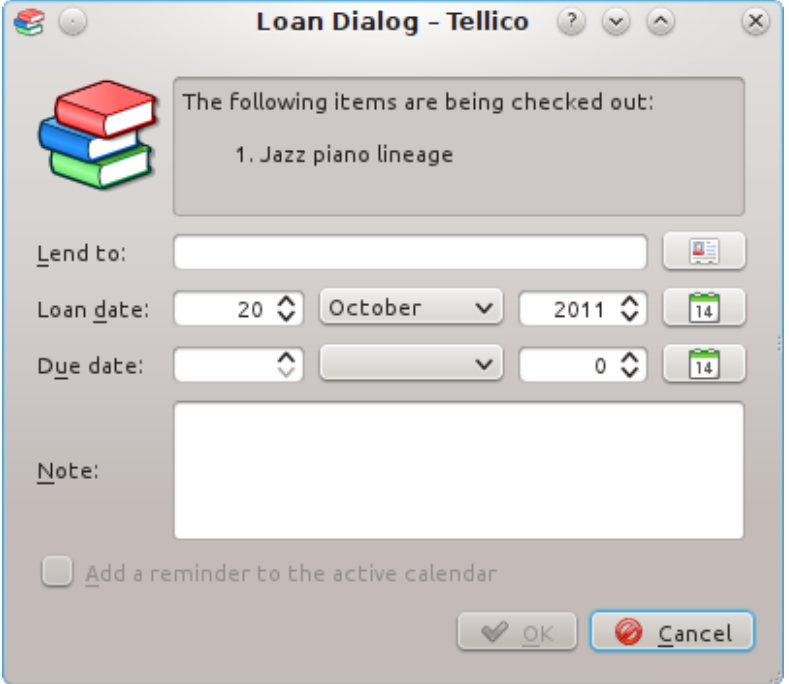

# <span id="page-21-0"></span>**2.8 Suggerimenti generali**

La lista dei suggerimenti contenuta in ˝suggerimento del giorno˝ per Tellico

#### SUGGERIMENTO

Se un libro ha più di un autore, dovresti separare i diversi nomi usando un punto e virgola, cosicché Tellico possa suddividerli ed usarli separatamente.Qualsiasi campo che ammetta valori multipli riconoscerà i diversi valori allo stesso modo, identificando il punto e virgola (;) come separatore.

### SUGGERIMENTO

Puoi cambiare i campi che vengono visualizzati facendo clic con il tasto destro sull'intestazione della colonna.

### SUGGERIMENTO

Puoi aggiungere, modificare e cambiare i campi della collezione usando la finestra campi della collezione. I tasti freccia sotto i campi possono essere usati per cambiare la posizione all'interno della lista, il che modificherà la posizione nell'editor degli elementi.

## SUGGERIMENTO

Se vuoi filtrare dei contenuti secondo un campo *[Spunta](#page-24-9)* dovresti usare un valore ˝true˝.Se, per esempio, vuoi che un filtro ti mostri solo i libri di fantascienza che non hai ancora letto seleziona **Verifica tutti i criteri seguenti**, imposta la prima regola in modo da avere ˝Genere˝ ˝contiene˝ ˝Fantascienza˝ (senza virgolette) e la seconda regola: ˝Letto˝ ˝non contiene˝ ˝true˝ (senza virgolette).

#### SUGGERIMENTO

Se nel filtro rapido inserisci un carattere non alfanumerico il testo verrà interpretato come una espressione regolare. Per mostrare solo i libri di Vidal o Weber, per esempio, digita ˝vidal|weber˝ (senza virgolette) nella casella del filtro rapido.

#### SUGGERIMENTO

Puoi modificare più di un elemento alla volta tenendo premuto il tasto **Shift** o il tasto **Ctrl** e selezionando più elementi.

#### SUGGERIMENTO

Puoi convertire una collezione di libri in una bibliografia che può essere poi esportata in formato Bibtex o Bibtexml.

#### SUGGERIMENTO

Se più di un campo contiene un nome allora viene aggiunto un gruppo alla collezione chiamato ˝persone˝, permettendo così, per esempio, di stampare un elenco di autori ed editori.

#### SUGGERIMENTO

Puoi cambiare l'aspetto delle pagine stampate modificando il file tellico-printing.xsl. Il file genera l' HTML, mentre il CSS interno gestisce cose come i caratteri, i margini, eccetera.

#### SUGGERIMENTO

Fare doppio clic su un elemento apre l'editor degli elementi.

#### SUGGERIMENTO

Puoi aggiungere ad un qualsiasi campo [Paragrafo](#page-24-10) dei tag HTML come <b>grassetto</b> o <i>*corsivo*</i>.

### SUGGERIMENTO

Nella vista per colonne basta premere un pulsante sulla tastiera per saltare al primo elemento che comincia con quella lettera.

### SUGGERIMENTO

Puoi usare i valori derivati per combinare più campi singoli in un unico campo derivato. Per fare ciò seleziona il valore derivato e usa una descrizione del tipo ˝**Valore: %{campoa}%{campob}**˝ in cui %{ } viene sostituito con il valore appropriato per il campo. Questa operazione può tornare utile per raggruppare più valori in un unico campo, ad es. per un raggruppamento migliore, e per combinare campi di tipi diversi senza influire sull'ordinamento. Ad esempio un campo numerico seguito da un sotto-campo testuale.

# <span id="page-23-0"></span>**Capitolo 3**

# **Tellico in dettaglio**

# <span id="page-23-1"></span>**3.1 Tipi di campo**

<span id="page-23-5"></span>Ogni collezione può avere un numero illimitato di campi. Tellico supporta undici tipi di campo, che permettono di gestire molti tipi di dati.

# <span id="page-23-2"></span>**3.1.1 Testo semplice**

<span id="page-23-7"></span>Il tipo di campo più basilare è detto *testo semplice*. Non vi sono restrizioni sui valori inseriti in questo campo, e il meccanismo di immissione dati è una semplice casella di testo. Questo tipo di campo è adatto per valori di lunghezza non eccessiva, come ad esempio autori o generi.

# <span id="page-23-3"></span>**3.1.2 Numero**

Il tipo di campo *numero* è identico a *testo semplice*, ad eccezione del fatto che i dati devono essere numerici. Gli elementi saranno ordinati numericamente nella vista a colonne se viene fatto clic sulla colonna di un campo *numero*. La casella di immissione è una casella di testo con frecce per aumentare o diminuire il valore. A questo campo non viene applicata formattazione.

### <span id="page-23-4"></span>**3.1.3 URL**

<span id="page-23-6"></span>Il tipo di campo *URL* permette di inserire collegamenti ad altri documenti che verranno aperti usando il programma predefinito KDE. La validità del percorso *URL* non viene verificata, semplicemente i collegamenti non validi non verranno aperti. La casella di immissione è una casella di testo con un pulsante per aprire la finestra standard Apri file sebbene si possa usare ogni tipo valido di URL. Le URL relative vengono interpretate come relative al percorso dove verrà salvato il file dati.

Nell['editor degli elementi](#page-13-5) l'etichetta diventa un collegamento, mentre nella [vista degli elemen](#page-13-6)[ti](#page-13-6) viene usato un collegamento ipertestuale. Questo tipo di campo è utile per collegare, per esempio, file PDF di voci bibliografiche o recensioni di film. Non gli viene applicata nessuna formattazione.

Si possono usare anche URL relative. Questi vengono interpretate come relative al percorso del file dati di Tellico. Nell['editor degli elementil](#page-13-5)a casella di immissione dispone dell'auto completamento per i file locali. Se si vuole che l'URL venga interpretata come relativa anche quando il file viene selezionato dalla finestra di scelta file KDE, una proprietà del campo URL deve essere impostata come *relative* : *true*.

# <span id="page-24-0"></span>**3.1.4 Paragrafo**

<span id="page-24-10"></span>Per campi di testo lunghi il tipo *paragrafo* offre una casella di testo più ampia, e forma sempre una categoria a se stante. Un campo *paragrafo* non ammette valori multipli, né viene formattato automaticamente. Non può essere usato per il raggruppamento. Estratti, trame, riassunti o recensioni andrebbero inserite utilizzando questo tipo di campo.

# <span id="page-24-1"></span>**3.1.5 Scelta**

<span id="page-24-8"></span>Quando i valori di un campo devono essere limitati ad un certo numero si usa il tipo *scelta*. I valori ammessi sono mostrati in un menu a tendina da cui vengono selezionati. Ovviamente non è possibile inserire valori multipli. Campi come genere bibliografico o valutazione personale sono campi di tipo *scelta*.

Per separare i valori ammessi si usa un punto e virgola.

# <span id="page-24-2"></span>**3.1.6 Casella**

<span id="page-24-9"></span>Per i campi di valore sì/no è disponibile il tipo *casella*. Come valore predefinito la casella non è spuntata. I campi *casella* non vengono formattati e sono limitati ad un solo valore. Internamente i valori sono registrati come *true* o *false*. Alcuni esempi sono i campi regalo o prestato.

# <span id="page-24-3"></span>**3.1.7 Data**

Il campo *data* include Anno, mese e giorno. La data viene mostrata nel formato standard AAAA-MM-GG, che permette un migliore ordinamento. Si può usare il selettore di data standard KDE per scegliere la data con il mouse o inserirla direttamente. Il campo non richiede tutti i valori, quindi ad esempio può essere inserito soltanto l'anno. Non permette valori multipli.

# <span id="page-24-4"></span>**3.1.8 Tabella**

<span id="page-24-7"></span>Il campo *tabella* contiene una o più colonne di valori. Nell['editor degli elementi](#page-13-5) il campo viene rappresentato come una specie di foglio elettronico con righe numerate. Una riga aggiuntiva viene automaticamente aggiunta quando si seleziona l'ultima riga visibile. Il completamento automatico non è disponibile. Il campo risulta utile per una lista di capitoli di un libro, o per le canzoni di un album musicale. I campi *tabella* formano sempre una categoria a sé stante.

Il numero di colonne, fino ad un massimo di dieci, viene definito aggiungendo una proprietà con nome *columns* alla definizione del campo. Può essere assegnato un nome alle colonne facendo clic col tasto destro del mouse sull'intestazione di colonna o aggiungendo una proprietà del tipo *column1*, ecc.

Usando l'editor degli elementi per un campo *tabella* si possono spostare le colonne tenendo premuto il tasto **Ctrl** e trascinandole con il mouse. Facendo clic con tasto destro del mouse sulla tabella si aprirà un menu a comparsa che permette di inserire e rimuovere righe.

### <span id="page-24-5"></span>**3.1.9 Immagine**

<span id="page-24-6"></span>Il campo *immagine* contiene un immagine, tra quelle supportate da KDE. Tra queste ad esempio PNG o JPEG. Le immagini possono essere salvate all'interno del file di collezione Tellico o nella cartella dati dell'applicazione.Per selezionare le immagini viene usata la finestra standard di KDE e si può usare sia un file locale che un URL. Le immagini possono essere anche trascinate da un gestore di file o browser web.

### <span id="page-25-0"></span>**3.1.10 Valutazione**

Il campo *valutazione* mostra un numero di stelle equivalente al valore numerico di valutazione per un dato elemento. Il valore predefinito è ad un massimo di cinque stelle. Il numero minimo e quello massimo possono essere cambiati nelle proprietà estese nella finestra campi della collezione, usando rispettivamente *minimum* e *maximum*.

# <span id="page-25-1"></span>**3.1.11 Campi di valori derivati**

<span id="page-25-4"></span>I campi con valori derivati sono un caso speciale. Sono equivalenti agli altri tipi di campo, però il loro valore è costruito a partire da quello di altri campi, e usano una stringa nel campo descrizione. Per esempio, se il campo ha un modello di valore **%{title} %{year}** i valori del campo consisteranno del titolo seguito dall'anno di pubblicazione. Questo tipo di campo viene usato principalmente per il campo titolo in collezioni di monete, francobolli, carte collezionabili e vini. Sia il campo nome interno che il campo titolo possono essere usati nella descrizione per la formattazione.

Per selezionare solo un valore singolo in un campo con valori multipli occorre aggiungere un indice di posizione, ad esempio **%{author:1}** per il primo autore. La posizione può essere negativa, significa che si sta contando dalla fine; così **%{author:-1}** rappresenta l'ultimo autore. Le lettere maiuscole e quelle minuscole possono essere usate per impostare modelli di contrassegni, come **%{author:1/l}** per il primo autore con la lettera minuscola e **%{author:1/u}** per quello con la lettera maiuscola.

# <span id="page-25-2"></span>**3.2 Tipi di collezione**

<span id="page-25-5"></span>Tellico supporta 12 specifici tipi di collezioni predefinite: libri,bibliografie, fumetti, video, musica, videogiochi, carte collezionabili, monete, francobolli, vini, giochi da tavolo e cataloghi di file. Inoltre, è disponibile un modello di collezione generico per qualsiasi altro genere da collezione. Le collezioni predefinite includono una serie di campi generici e si può modificarle o aggiungere nuovi campi per adattarle ai propri bisogni. L'unico requisito è che una collezione deve avere sempre un campo *titolo*, in modo che la [vista di gruppo](#page-12-3) funzioni correttamente. Per alcuni tipi di collezione il campo titolo è semplicemente un campo [dipendente](#page-25-4) che combina due o più altri campi.

In linea di massima non ci sono differenze di funzionalità tra i vari tipi di collezione. Si può creare una collezione personalizzata per i propri libri in modo altrettanto semplice dell'usare la collezione di libri predefinita. Tuttavia Tellico ha delle icone basate sul tipo di collezione e alcune funzioni specifiche che sono limitate ad un dato tipo di collezione e per questo, se possibile, si dovrebbero usare i modelli predefiniti. Quindi se si vuole creare una nuova collezione di vini ma non ci piacciono i campi predefiniti basta creare una collezione standard, cancellare tutti i campi e ricreare quelli che si vogliono. In questo modo Tellico riconosce comunque che si tratta di una collezione di vini.

Come comportamento predefinito tutti i tipi di collezione includono un campo *ID*, che mostra il numero ID della voce. Inoltre, fatta eccezione per le collezioni fi file, ciascuna collezione include dei campi che mostrano la data in cui la voce è stata creata nella collezione e l'ultima volta in cui è stata modificata.

# <span id="page-25-3"></span>**3.2.1 Collezioni di libri**

La collezione di libri ha 27 campi predefiniti: *Titolo*, *Sottotitolo*, *Autore*, *Rilegatura*, *Data d'acquisto*, *Prezzo d'acquisto*, *Casa editrice*, *Edizione*, *Copyright Anno*, *Anno di pubblicazione*, *ISBN*, *LCCN*, *Pagine*, *Lingua*, *Genere*, *Parole chiave*, *Collana*, *Numero*, *Condizioni*, *Autografato*, *Letto*, *Regalo*, *Prestato*, *Voto*, *Copertina*, *Riassunto della trama*, e *Commenti*.

Il campo *ISBN#*, è particolare in quanto i numeri ISBN vengono formattati automaticamente e il numero di controllo anch'esso calcolato in automatico. Tellico riconosce un campo come ISBN se il suo nome interno è *isbn*. Nel caso il campo sia stato cancellato, o qualora si abbia bisogno di aggiungerlo ad un altro tipo di collezione basta creare un nuovo campo di titolo *ISBN* e applicare i cambiamenti. Successivamente il titolo del campo può essere modificato liberamente. Tellico crea i nomi interni sulla base del titolo iniziale, ma in caso di modifiche successive il nome interno non viene comunque modificato.

# <span id="page-26-0"></span>**3.2.2 Bibliografie**

<span id="page-26-4"></span>Le bibliografie hanno 25 campi predefiniti: *Titolo*, *Tipo di elemento*, *Autore*, *Chiave Bibtex*, *Titolo del libro*, *Editore*, *Organizzazione*, *Casa editrice*, *ISBN#*, *Indirizzo*, *Edizione*, *Pagine*, *Anno*, *Rivista*, *Mese*, *Numero*, *Pubblicato come*, *Capitolo*, *Collana*, *Volume*, *Riferimento incrociato*, *Parole chiave*, *Estratto*, e *Note*.

Anche se la collezione bibliografia non è specificamente legata a bibtex, l'insieme dei campi è preso da un tipico gruppo di campi bibtex. Quando si esporta in bibtex una proprietà chiamata *bibtex* viene usata in ogni campo per definire il campo bibtex corrispondente. Se si aggiunge un campo aggiuntivo ad una bibliografia e si vuole esportarlo in bibtex assicurarsi di aggiungere l'appropriata proprietà *bibtex*.

Tellico ha alcune funzioni specifiche per le bibliografie. Le stringhe macro di bibtex possono essere aggiunte, modificate o cancellate in Tellico e esportando in bibtex si può scegliere di espandere le macro. Le citazioni bibtex possono essere inviate ad un'applicazione esterna come LyX o Kile usando la cosiddetta *lyxpipe*.

Le collezioni di libri possono essere convertite in bibliografie. I campi predefiniti di bibtex verranno automaticamente aggiunti e le proprietà di bibtex impostate. Questa funzione è stata implementata soprattutto per convertire le vecchie collezioni, prima che le collezioni di libri e bibliografie venissero divise.

# <span id="page-26-1"></span>**3.2.3 Collezione di fumetti**

La collezione di fumetti ha 23 campi predefiniti: *Titolo*, *Sottotitolo*, *Sceneggiatore*, *Artista*, *Collana*, *Numero*, *Casa editrice*, *Edizione*, *Anno di pubblicazione*, *Pagine*, *Paese*, *Lingua*, *Genere*, *Parole chiave*, *Condizioni*, *Data d'acquisto*, *Prezzo d'acquisto*, *Autografato*, *Regalo*, *Prestato*, *Copertina*, *Riassunto della trama*, e *Commenti*.

# <span id="page-26-2"></span>**3.2.4 Collezione di video**

La collezione di video ha 30 campi predefiniti: *Titolo*, *Supporto*, *Anno di produzione*, *Certificazioni*, *Genere*, *Regione*, *Nazionalità*, *Formato*, *Cast*, *Regista*, *Produttore*, *Sceneggiatore*, *Compositore*, *Studio*, *Lingue audio*, *Lingue dei sottotitoli*, *Tracce audio*, *Durata*, *Tipo di visualizzazione*, *Widescreen*, *Colore*, *Director's Cut*, *Trama-Riassunto*, *Valutazione personale*, *Data d'acquisto*, *Prezzo d'acquisto*, *Regalo*, *Prestato*, *Copertina*, e *Commenti*.

Il campo *Cast* è una [tabella](#page-24-7) con due colonne in cui il nome degli attori è inserito nella prima colonna e il ruolo nella seconda. La durata è intesa in minuti, anche se naturalmente non è una regola.

# <span id="page-26-3"></span>**3.2.5 Collezione di musica**

La collezione di musica ha 15 campi predefiniti: *Titolo*, *Supporto*, *Artista*, *Etichetta*, *Anno*, *Genere*, *Tracce*, *Voto*, *Data d'acquisto*, *Prezzo d'acquisto*, *Regalo*, *Prestato*, *Parole chiave*, *Copertina*, e *Commenti*.

# <span id="page-27-0"></span>**3.2.6 Collezione di videogiochi**

La collezione di videogiochi ha 16 campi predefiniti: *Titolo*, *Piattaforma*, *Genere*, *Anno*, *Editore*, *Sviluppatore*, *Classificazione ESRB*, *Descrizione*, *Valutazione personale*, *Finito*, *Data d'acquisto*, *Prezzo d'acquisto*, *Regalo*, *Prestato*, *Copertina*, e *Commenti*..

# <span id="page-27-1"></span>**3.2.7 Collezione di carte**

La collezione di carte ha 17 campi predefiniti: *Titolo*, *Giocatore*, *Squadra*, *Marchio*, *Carta numero*, *Anno*, *Collana*, *Tipo di carta*, *Data d'acquisto*, *Prezzo d'acquisto*, *Collocazione*, *Regalo*, *Parole chiave*, *Quantità*, *Immagine frontale*, *Immagine posteriore*, e *Commenti*.

## <span id="page-27-2"></span>**3.2.8 Collezione di monete**

La collezione di monete ha 16 campi predefiniti: *Titolo*, *Tipo*, *Denominazione*, *Anno*, *Segno di zecca*, *Paese*, *Serie*, *Stato*, *Servizi di valutazione*, *Data d'acquisto*, *Prezzo d'acquisto*, *Collocazione*, *Regalo*, *Dritto (Recto)*, *Rovescio (Verso)*, e *Commenti*.

## <span id="page-27-3"></span>**3.2.9 Collezione di francobolli**

La collezione di francobolli ha 18 campi predefiniti: *Titolo*, *Descrizione*, *Denominazione*, *Paese*, *Anno di emissione*, *Colore*, *Scott#*, *Stato*, *Annullato*, *Linguellato*, *Centratura*, *Gommato*, *Data d'acquisto*, *Prezzo d'acquisto*, *Collocazione*, *Regalo*, *Immagine*, e *Commenti*.

# <span id="page-27-4"></span>**3.2.10 Collezione di vini**

La collezione di vini ha 15 campi predefiniti: *Titolo*, *Produttore*, *Denominazione*, *Varietà*, *Tipo*, *Paese*, *Data di acquisto*, *Prezzo d'acquisto*, *Collocazione*, *Quantità*, *Da bere entro*, *Voto*, *Regalo*, *Immagine dell'etichetta*, e *Commenti*.

# <span id="page-27-5"></span>**3.2.11 Collezione di giochi da tavolo**

La collezione di giochi da tavolo ha 17 campi predefiniti: *Titolo*, *Genere*, *Meccanismo*, *Anno*, *Casa editrice*, *Ideatore*, *Numero di giocatori*, *Tempo di gioco*, *Età minima*, *Descrizione*, *Voto*, *Data di acquisto*, *Prezzo d'acquisto*, *Regalo*, *Prestato*, *Copertina*, e *Commenti*.

# <span id="page-27-6"></span>**3.2.12 Catalogo di file**

<span id="page-27-8"></span>Il catalogo di file ha 14 campi predefiniti: *Nome*, *URL*, *Descrizione*, *Volume*, *Cartella*, *Tipo MIME*, *Dimensioni*, *Permessi*, *Proprietario*, *Gruppo*, *Data creazione*, *Ultima modifica*, *Meta informazioni*, e *Icona*.

### <span id="page-27-7"></span>**3.2.13 Collezioni personalizzate**

Le collezioni personalizzate hanno un solo campo predefinito, quello del *titolo*. Vanno usate quando gli oggetti collezionati non rientrano in alcuna delle categorie predefinite.

# <span id="page-28-0"></span>**Capitolo 4**

# **Importare ed esportare i dati**

Tellico è in grado di importare ed esportare vari tipi di file dati e di cercare informazioni in vari siti Internet.

# <span id="page-28-1"></span>**4.1 Importare dati da Internet**

Tellico è in grado di effettuare ricerche in vari siti Internet utilizzando la finestra Ricerca Internet. Gli elementi posso essere importati direttamente e aggiunti all'attuale collezione. I vari fornitori sono configurati attraverso l[eOpzioni della fonte dei dati.](#page-42-1)

Le ricerche possono utilizzare diversi criteri: **Titolo**, **Persona**, **ISBN**, **UPC/EAN**, **LCCN**, o **Parole chiave**. Non tutti i criteri sono disponibili per alcune fonti di dati. I valori di ISBN e LCCN sono solo per i libri, mentre i valori UPC o EAN si applicano a ogni tipo di elemento.

Quando una ricerca viene avviata il pulsante **Cerca** diventa **Ferma** che, se premuto, terminerà la ricerca. Se vengono trovati risultati questi vengono aggiunti alla lista sotto la casella di ricerca, e selezionandone uno verrà visualizzato senza però aggiungerlo alla collezione. Facendo clic sul pulsate **Aggiungi elemento** gli elementi selezionati verranno aggiunti. Se la ricerca ha prodotto più risultati di quelli visibili il pulsante **Ottieni più risultati** diventerà attivo. Facendo clic sul pulsante **Pulisci** tutti i risultati verranno rimossi e la ricerca azzerata.

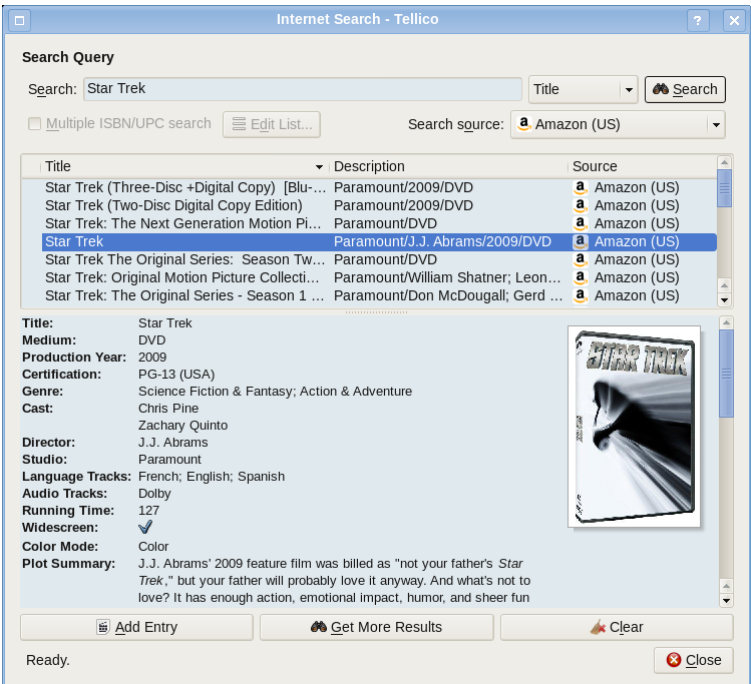

Solo gli elementi che corrispondono al tipo di collezione in uso verranno trovati. La colonna **Descrizione** fornisce ulteriori informazioni sull'elemento, per differenziarlo da altri elementi simili, come altri video con formati diversi o libri con rilegature diverse. Quando un elemento è aggiunto con successo alla collezione un segno di spunta viene aggiunto alla prima colonna della lista.

Si possono aggiungere più elementi in una sola volta usando il metodo standard KDE di selezione multipla che in genere si effettua premendo i tasti **Shift** o **Ctrl** quando si fa clic sugli elementi.

Per facilitare l'uso degli scanner di codici a barre, le ricerche possono includere più valori ISB-N/UPC. Marcando la casella di selezione **Ricerca di ISBN/UPC multipli**, la casella di ricerca sarà disabilitata e il pulsante **Modifica valori ISBN/UPC...**, che apre una casella di testo multi linea, sarà attivo. Ogni valore ISBN dovrebbe essere inserito in una riga separata. Dopo aver chiuso la casella, i valori saranno convalidati per una corretta formattazione. La convalida ISBN è in grado di convertire valori EAN di 13 caratteri, così come interi codici UPC nella giusta formattazione. L'elenco ISBN può essere letto anche da un file di testo.

# <span id="page-29-0"></span>**4.2 Importare dati**

<span id="page-29-1"></span>Tellico offre tre diverse azioni in fase di importazione dei dati. **Sostituisci la collezione attuale** chiuderà la collezione attuale e ne creerà un'altra con i dati del file importato. **Aggiungi alla collezione attuale** farà sì che Tellico aggiunga tutti gli elementi del file importato alla collezione attuale, aggiungendo tutti i campi non presenti. L'azione **Fondi collezione** è identica all'aggiunta eccetto per il fatto che gli elementi importati saranno confrontati a quelli già presenti e gli elementi identici saranno saltati. Tellico prova a identificare gli elementi corrispondenti che non sono completamente identici confrontando i campi significativi e fonderà quindi gli elementi. Ad esempio, le collezioni musicali confrontano l'artista e l'album, e le tracce verrebbero unite per le voci corrispondenti. Lo [strumento di importazione dei file audio](#page-31-4) è in grado di creare correttamente elenchi di tracce unendo gli elementi.

## <span id="page-30-0"></span>**4.2.1 Importare dati da altri programmi**

Tellico può importare i dati direttamente da una varietà di altri programmi di gestione delle collezioni, inclusi [GCstar,](https://gitlab.com/GCstar/GCstar) [Data Crow,](https://www.datacrow.net/) [Alexandria,](https://github.com/mvz/alexandria-book-collection-manager) [Delicious Library,](https://www.delicious-monster.com) [Collectorz,](https://www.collectorz.com) [Ant Movie Catalog,](http://www.antp.be/software/moviecatalog/) [Referencer,](https://en.wikipedia.org/wiki/Referencer) e [Griffith.](https://launchpad.net/griffith)

## <span id="page-30-1"></span>**4.2.2 Importare altri formati di dati**

Tellico può importare i dati da una varietà di altri formati di file, inclusi CSV, bibtex, dischi audio e file, MODS, PDF, e RIS.

#### <span id="page-30-2"></span>**4.2.2.1 Importare dati Tellico**

Altri file dati di Tellico possono essere importati direttamente. Sostituire la collezione attuale importando un file di Tellico è come aprire semplicemente il file stesso. Il senso nell'importare file dati di Tellico è principalmente quello di aggiungere o incorporare collezioni.

#### <span id="page-30-3"></span>**4.2.2.2 Importare dati CSV**

I valori separati da virgole (CSV, ˝comma-separated values˝) sono un modo comune di importare ed esportare dati tabulari. Ogni valore di campo è separato da una virgola, con un elemento per ogni riga. Il titolo di campo possono essere inclusi nella prima riga. L'importazione dati CSV non è limitata all'uso della virgola come separatore ma si può usare ogni carattere o stringa.

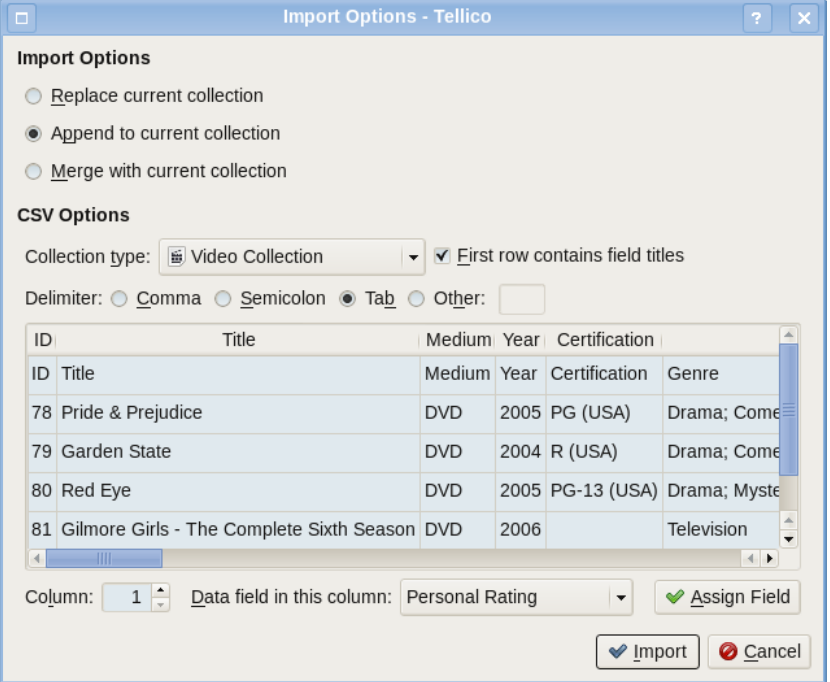

Prima di tutto selezionare il tipo di collezione che si sta importando. Se si sta aggiungendo o incorporando dati alla collezione aperta il tipo sarà limitato a quello della collezione corrente. Se la prima riga del file CSV contiene i titoli dei campi spuntare l'apposita casella. Così facendo i titoli verranno confrontati coi campi della collezione, e se coincidono l'intestazione di colonna cambierà per far vedere che la colonna è stata assegnata ad un campo. Se il file usa un delimitatore diverso dalla virgola assicurarsi di cambiare l'opzione di conseguenza.

Per fare in modo che Tellico importi il file correttamente, bisogna che conosca quale campo corrisponde a ciascuna colonna. *Se le colonne hanno un numero nell'intestazione, i dati in quella colonna non saranno importati.* È possibile assegnare i campi alle colonne selezionando una colonna, sia facendoci clic che cambiando manualmente il numero di colonna, scegliendo poi il campo da assegnare dal menu a tendina e infine facendo clic sul pulsante **Assegna campo**. Se è necessario aggiungere un nuovo campo alla collezione, l'ultima voce del menu aprirà la [finestra Campi](#page-16-2) [della collezione.](#page-16-2)

Per compattezza, nella finestra sono visualizzate solo le prime cinque righe del file CSV importato. Tuttavia, saranno importate tutte le righe nel file.

#### <span id="page-31-0"></span>**4.2.2.3 Importare dati da un CD audio**

Tellico è in grado di utilizzare il servizio [freedb.org](http://gnudb.org) per ricercare informazioni su un CD, compresa l'elenco delle tracce. A seconda della propria distribuzione le opzioni di accesso al servizio possono essere impostate nelle Impostazioni di sistema di KDE. I dati di artista, titolo, genere, anno e l'elenco delle tracce saranno aggiunti tutti.

Inoltre, se il disco contiene informazioni CD-Text queste saranno lette e aggiunte all'elemento importato.

#### <span id="page-31-1"></span>**4.2.2.4 Importare metadati di file audio.**

<span id="page-31-4"></span>Tellico è in grado di analizzare una cartella e leggere i tag per i tipi di file audio più comuni, come mp3 e ogg. Le canzoni sono inserite in una collezione di musica, dove ogni elemento è un album. Se il nome della canzone contiene il numero di traccia il nome della stessa viene aggiunto nella giusta posizione nella lista delle tracce. Anche informazioni su artista e genere vengono aggiunte all'elemento. Se i tag della canzone contengono commenti questi vengono aggiunti al campo commenti preceduti dal nome del file.

Inoltre se una cartella contiene un file .directory e il nome della cartella coincide col titolo dell'album l'elemento Icon nel file desktop viene usato come immagine per l'album.

L'importatore di metadati di file audio può analizzare ricorsivamente una cartella per trovare file audio in qualsiasi sottocartella, anche se i collegamenti simbolici non vengono seguiti. Tellico utilizza la [libreria TagLib](https://taglib.org) per leggere i metadati dei file audio e quindi può importare dati da qualsiasi file supportato da TagLib.

#### <span id="page-31-2"></span>**4.2.2.5 Importare dati Bibtex**

[Bibtex](http://en.wikipedia.org/wiki/Bibtex) è un formato bibliografico utilizzato con il sistema di preparazione documenti LaTeX. Si possono includere varie referenze bibliografiche nel file. Tellico importa i file bibtex come una [collezione bibliografica.](#page-26-4)

Se l'importatore bibtex incontrerà campi nel file che non sono inclusi nella collezione bibliografica predefinita, questi saranno aggiunti come campi di [Testo semplice,](#page-23-7) con due eccezioni: se il valore contiene più di 100 caratteri sarà convertito come un camp[oparagrafo,](#page-24-10) se invece contiene un URL o un riferimento a un file sarà creato un campo [URL.](#page-23-6) Tellico utilizza una copia interna della [libreria btparse](http://www.gerg.ca/software/btOOL/) per elaborare i file bibtex.

[Bibtexml](http://bibtexml.sf.net) è una rappresentazione XML di dati bibtex e i dati importati da questo formato sono trattati come dati bibtex.

#### <span id="page-31-3"></span>**4.2.2.6 Importare dati MODS**

[MODS](http://www.loc.gov/standards/mods/) è un formato utilizzato per rappresentare vari tipi di collezioni di media. Al momento, solo le collezioni di libri possono essere importate da Tellico, come una [collezione bibliografica.](#page-26-4)

#### <span id="page-32-0"></span>**4.2.2.7 Importare dati PDF**

<span id="page-32-8"></span>Se Tellico è stato compilato con il supporto per *exempi* o *poppler* si possono importare i metadati dei file PDF. I metadati possono includere titolo, autore e data, così come identificatori che vengono poi utilizzati per aggiornare altre informazioni.

#### <span id="page-32-1"></span>**4.2.2.8 Importare dati RIS**

Il [formato RIS](https://en.wikipedia.org/wiki/RIS_(file_format)) è un formato di file bibliografici utilizzato da EndNote, Reference Manager e altri. Tellico importa i file RIS come [collezioni bibliografiche.](#page-26-4)

## <span id="page-32-2"></span>**4.2.3 Importare collezioni in linea**

Tellico può collegarsi e importare da siti web che gestiscono collezioni personali.

#### <span id="page-32-3"></span>**4.2.3.1 Importa collezione BoardGameGeek**

[BoardGameGeek](https://boardgamegeek.com) è una risorsa e una comunità di giochi da tavolo in linea. Tellico può importare i giochi da tavolo nella raccolta di un utente, purché la raccolta sia impostata per essere accessibile pubblicamente. La raccolta importata può essere limitata a quegli articoli marcati come di proprietà.

#### <span id="page-32-4"></span>**4.2.3.2 Importare collezione Goodreads**

[Goodreads](https://www.goodreads.com) è una rete sociale in linea per i lettori per tenere traccia delle raccolte di libri. Tellico può importare l'elenco dei libri nella raccolta di un utente, specificando il nome utente o l'ID utente, purché la raccolta sia impostata per essere accessibile pubblicamente.

#### <span id="page-32-5"></span>**4.2.3.3 Importare collezione LibraryThing**

[LibraryThing](https://www.librarything.com) è un servizio in linea che aiuta le persone a catalogare facilmente i loro libri. Tellico può importare l'elenco dei libri nella raccolta di un utente, [esportato in formato JSON.](https://www.librarything.com/export.php?export_type=json)

#### <span id="page-32-6"></span>**4.2.3.4 Importare collezione Discogs**

[Discogs](https://www.discogs.com) è una banca dati online e un negozio di musica. Tellico può importare l'elenco delle versioni musicali nella collezione utente, dato il nome utente, a condizione che la raccolta sia impostata come accessibile al pubblico.

# <span id="page-32-7"></span>**4.2.4 Importare liste di file**

Il miglior modo di creare un [catalogo di file](#page-27-8) è importare il contenuto di una cartella. La cartella può essere analizzata ricorsivamente, per cercare tutti i file che vi sono contenuti. Questo importatore è utile per creare copie di sicurezza di elenchi e catalogazione di media, come CD o DVD. Inoltre, è possibile generare anteprime del contenuto dei file sebbene questo possa richiedere del tempo per leggere collezioni di grandi dimensioni. Le anteprime dei file sono come quelle mostrate nel gestore dei file di KDE.

### <span id="page-33-0"></span>**4.2.5 Importare dati XML tramite XSLT**

Qualsiasi file XML può essere importato in Tellico a condizione che un foglio di stile XSL sia disponibile per convertire il file nel formato di Tellico. Tellico carica automaticamente il foglio di stile ed esegue la conversione necessaria per caricare il file.

# <span id="page-33-1"></span>**4.3 Trascinamento**

Trascinare file dati sulla finestra principale di Tellico farà sì che il file venga importato, allo stesso modo che scegliendo il [comando importa](#page-29-1) dal menu. Il trascinamento funziona per i seguenti formati di file: Tellico, Bibtex, RIS PDF e EPub. È possibile importare anche più file alla volta.

Quindi, se ad esempio si vuole creare un catalogo di molti [file PDF](#page-32-8) basterà selezionarli nel gestore dei file e trascinarli nella finestra di Tellico. Tellico importerà il maggior numero di metadati possibile, e poi recupererà informazioni dalle varie fonti di dati Internet impostate.

# <span id="page-33-2"></span>**4.4 Esportare i dati**

<span id="page-33-5"></span>Quando si esportano i dati di una collezione i valori degli elementi possono essere formattati così come sono stati immessi o usando la [formattazione automatica](#page-18-4) fornita da Tellico. Inoltre si può decidere di limitare gli elementi esportati a quelli selezionati. Il numero di elementi selezionati viene indicato nella [barra di stato.](#page-13-9)

I file di testo esportati, come Bibtex o CSV, possono essere codificati in Unicode (UTF-8) o usando le impostazioni locali del sistema operativo.

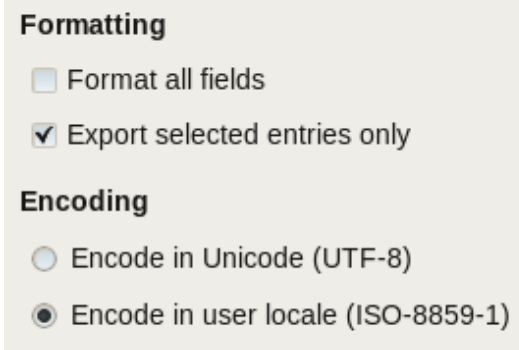

#### <span id="page-33-3"></span>**4.4.1 Esportare in XML**

Il formato dei file di dati di Tellico è un file XML compresso. Esportare in XML crea semplicemente il file XML senza comprimerlo. Le immagini possono essere incluse nel file XML come testo codificato in base64 e racchiuso in un elemento immagine, ma così facendo potrebbero essere creati file di dati di grandi dimensioni.

### <span id="page-33-4"></span>**4.4.2 Esportare in Zip**

Il formato standard di Tellico è un file compresso che contiene il file XML e, facoltativamente, tutte le immagini inserite nella collezione. Se le immagini sono invece salvate nella cartella del programma queste saranno salvate in un solo file compresso dopo l'esportazione.

## <span id="page-34-0"></span>**4.4.3 Esportare in HTML**

L'esportazione in HTML usa il foglio di stile tellico2html.xsl. Le immagini sono esportate in una cartella con lo stesso nome del file HTML con l'aggiunta di *\_files*.

Il formato predefinito è simile al risultato stampato, e permette varie opzioni per modificare il codice HTML. Si possono visualizzare le intestazioni di campo in cima a ogni colonna, ma, sfortunatamente, KDE non permette ancora di fare questa operazione per ogni pagina. Gli elementi possono essere anche raggruppati come nella vista di gruppo.

Inoltre, si possono creare singoli file per ogni elemento della collezione con collegamenti dal file HTML principale. I file degli elementi saranno creati nella stessa cartella delle immagini. I file degli elementi HTML utilizzeranno il foglio di stile impostato, lo stesso che si può vedere nella vista degli elementi.

#### **HTML Options**

- $\Box$  Print field headers
- $\Box$  Group the entries
- $\Box$  Export individual entry files

### <span id="page-34-1"></span>**4.4.4 Esportare in CSV**

I valori separati da virgole (CSV >, «comma-separated values») sono un modo comune di importare ed esportare dati tabulari. Ogni valore di campo è separato da una virgola, con un elemento per ogni riga. Il titolo di campo possono essere inclusi come intestazioni nella prima riga. La delimitazione dei campi non è limitata all'uso della virgola ma si può usare ogni carattere o stringa.

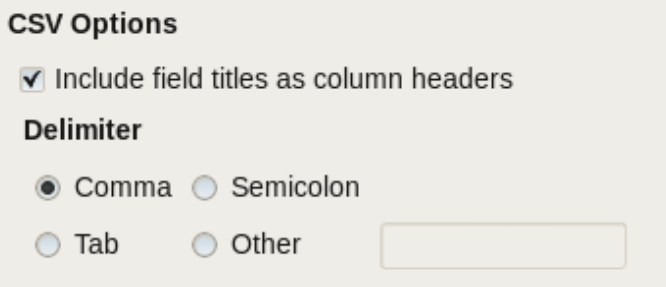

### <span id="page-34-2"></span>**4.4.5 Esportare in Alexandria**

[Alexandria](https://github.com/mvz/alexandria-book-collection-manager) è un gestore di collezioni di libri per il desktop [GNOME.](http://www.gnome.org) Tellico è in grado di esportare un limitato sottoinsieme di campi di una collezione di libri nella posizione predefinita dei file di Alexandria.

### <span id="page-34-3"></span>**4.4.6 Esportare in ONIX**

[ONIX](http://www.editeur.org/onix.html) è un formato XML per rappresentare e comunicare informazioni sui prodotti dell'industria libraria, usato principalmente da chi vende libri. Tellico può esportare le collezioni di libri utilizzando un piccolo sottogruppo ONIX.

## <span id="page-35-0"></span>**4.4.7 Esportare in Bibtex**

Quando si esporta in [Bibtex](http://en.wikipedia.org/wiki/Bibtex) i valori dei campi possono essere racchiusi da parentesi o interpunzioni. Se nella collezione vengono usate stringhe macro si può scegliere se esportarle come macro o espanderle. Per i campi URL i valori possono essere racchiusi in un tag  $\{u_1\},\ldots\}$ . Infine gli elementi che non hanno chiavi di citazione possono essere saltati o si può far generare automaticamente da Tellico una chiave.

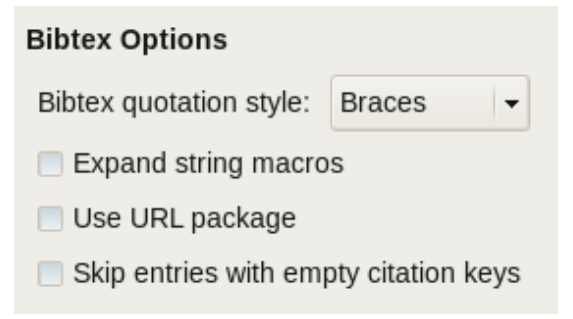

## <span id="page-35-1"></span>**4.4.8 Esportare in GCstar**

[GCstar](http://www.gcstar.org) è un altro gestore di collezioni di film. Tellico è in grado di esportare la maggior parte dei tipi di collezione in un file di dati GCstar.

# <span id="page-35-2"></span>**4.4.9 Esportare XML tramite XSLT**

Infine, Tellico è in grado di elaborare la rappresentazione interna XML dei dati di una collezione attraverso un foglio di stile XSL esterno prima dell'esportazione. Questo tipo di esportazione può tornare utile per generare resoconti testuali o altri tipi di file.

# <span id="page-35-3"></span>**4.5 Lavorare con le citazioni**

Quando si lavora con una [bibliografia](#page-26-4) si possono generare citazioni per gli elementi selezionati da usare con varie altre applicazioni. Una citazione in formato bibtex può essere copiata negli appunti e successivamente incollata in un file latex. Le citazioni bibtex possono essere anche inviate ad un'applicazione esterna come LyX o Kile usando la cosiddetta *lyxpipe*.

# <span id="page-36-0"></span>**Capitolo 5**

# **Utilizzo avanzato**

# <span id="page-36-1"></span>**5.1 Opzioni da linea di comando**

Quando si lancia Tellico da linea di comando sono disponibili diverse opzioni per aprire i file dati. Possono essere visualizzate lanciando **tellico --help**.

```
Uso: tellico [opzioni] [nome del file]
Tellico - un software libero e semplice per la gestione di collezioni
Opzioni:
 --nofile Non riaprire l'ultimo file aperto
 --bibtex Importa <nome del file > come file bibtex
 --mods Import <nome del file > come file MODS
 --ris Import <nome del file > come file RIS
 --pdf Importa <nome del file > come file PDF
Argomenti:
 [nome del file] File da aprire
```
# <span id="page-36-2"></span>**5.2 Interfaccia D-Bus**

Tellico ha un'interfaccia D-Bus minima che può essere usata per lo scripting o per interagire con un'applicazione in esecuzione attraverso la linea di comando. Come per tutte le chiamate D-Bus, è necessario specificare il servizio a cui ci si vuole interfacciare ed indicare l'interfaccia. Il nome del servizio D-Bus è org.kde.tellico.

### <span id="page-36-3"></span>**5.2.1 Comandi D-Bus**

Nell'interfaccia di Tellico sono disponibili due oggetti D-Bus: Tellico e Collections.

#### <span id="page-36-4"></span>**5.2.1.1 L'oggetto Tellico**

Di seguito è mostrata la lista completa dei comandi D-Bus per l'oggetto tellico:

```
bool importTellico (QString file, QString action)
bool importBibtex (QString file , QString action)
bool importMODS(QString file, QString action)
bool importPDF(QString file, QString action)
bool importRIS(QString file, QString action)
bool exportXML(QString file, bool filtered)
bool exportZip(QString file, bool filtered)
bool exportBibtex (QString file , bool filtered)
bool exportHTML(QString file, bool filtered)
bool exportCSV(QString file, bool filtered)
QList <int > selectedEntries ()
QList <int > filteredEntries ()
void openFile(QString file)
void setFilter(QString text)
bool showEntry(int id)
```
Per i quattro comandi di importazione, il primo argomento è il file da importare, mentre il secondo è l'azione di importazione. Sono disponibili tre azioni: *replace*, *append*, e *merge*. Per l'importazione sono supportati quattro formati di file: file Tellico XML, file Bibtex, file MODS, e file RIS.

La collezione attualmente aperta in Tellico può essere esportata in un file, sia nei formati Tellico XML, Tellico ZIP, Bibtex, HTML, sia in formato CSV (comma-separated values, valori separati da virgole). Il comando di esportazione accetta un argomento opzionale per specificare se la collezione debba essere limitata al file corrente oppure no.

Una lista degli id elementi selezionati o filtrati facilita la visualizzazione o l'aggiornamento degli elementi nella vista.

Un nuovo file dati può essere aperto usando il comando **openFile()**. È necessario specificare il percorso completo.

Si può impostare un nuovo filtro usando il comando **setFilter()**, che equivale a digitare nella casella del filtro della finestra principale.

Dato un ID elemento **showEntry()** selezionerà quell'elemento e restituirà i dettagli dell'elemento nella finestra principale.

#### <span id="page-37-0"></span>**5.2.1.2 L'oggetto Collections**

La lista completa dei comandi D-Bus per l'oggetto Collections è mostrata qui sotto:

```
int addEntry ()
bool removeEntry(int entryID)
QStringList allValues(QString fieldName)
QStringList entryValues (int entryID , QString fieldName)
QStringList selectedBibtexKeys ()
QString entryBibtexKey (int entryID)
bool setEntryValue (int entryID , QString fieldName , QString value)
bool addEntryValue (int entryID , QString fieldName , QString value)
```
Un nuovo elemento vuoto può essere creato nella collezione corrente usando il comando **addEntry()**. Il valore risultante sarà l'ID elemento, che può essere usato per impostare i valori dei campi dell'elemento. Un elemento può essere cancellato dalla collezione usando **removeEntry()**.

L'invocazione di **allValues()** utilizzando il nome di un campo restituirà come risultato tutti i valori di quel campo per gli elementi selezionati. Se non vi sono elementi selezionati la lista sarà vuota. Se un ID di un elemento viene incluso nel comando verranno restituiti i valori di campo di quello specifico elemento.

Se la collezione corrente è una bibliografia, l'invocazione di **selectedBibtexKeys()** restituirà le chiavi di citazione Bibtex per tutti gli elementi selezionati. La chiave Bibtex di uno specifico elemento può essere individuata con il comando **entryBibtexKey()**.

Gli elementi possono essere modificati direttamente dall'interfaccia D-Bus. Dato l'ID di un elemento, **setEntryValue()** imposterà direttamente il valore del campo. Per aggiungere un valore senza modificare quelli già inseriti, usa **addEntryValue()**. I nuovi valori verranno aggiunti in fondo alla lista attuale.

#### <span id="page-38-0"></span>**5.2.2 Esempi di D-Bus**

Ecco alcuni esempi per l'utilizzo di script in Tellico utilizzando l'interfaccia D-Bus. Nota che il comando **qdbus** nel tuo sistema può esistere come **qdbus-qt5** o simile.

```
Aprire un file Bibtex
% qdbus org.kde.tellico /Tellico org.kde.tellico. importBibtex "/ home/ ←-
   roberto/reference.bib" "replace"
true
```

```
Esportare un file Bibtex
% qdbus org.kde.tellico /Tellico org.kde.tellico. exportBibtex ~/ documents/ ←-
   reference.bib
true
```

```
Esportare un file Bibtex usando il filtro corrente
% qdbus org.kde.tellico /Tellico org.kde.tellico. exportBibtex ~/ documents/ ←-
   reference.bib true
true
```

```
Visualizza la chiave di citazione della selezione attuale
% qdbus org.kde.tellico / Collections org.kde.tellico. selectedBibtexKeys
stephenson2004
```

```
Aggiunge un nuovo elemento ed imposta il titolo
% myid='qdbus org.kde.tellico / Collections org.kde.tellico.addEntry '
% qdbus org.kde.tellico / Collections org.kde.tellico. setEntryValue $myid ←-
   title "Il mio nuovo libro"
true
```
# <span id="page-39-0"></span>**Capitolo 6**

# **Configurazione**

<span id="page-39-2"></span>La Finestra di configurazione contiene tutte le opzioni per cambiare alcuni dei comportamenti predefiniti di Tellico.

Un clic sul pulsante **Applica** fa sì che i cambiamenti vengano effettuati senza chiudere la finestra di dialogo, mentre il pulsante **OK** applica i cambiamenti e chiude la finestra. **Annulla** chiude la finestra di dialogo, ma i cambiamenti già effettuati e applicati rimarranno. Il pulsante **Predefiniti** riporta le opzioni della pagina corrente ai valori predefiniti, mentre **Aiuto** apre KHelpCenter alla relativa sezione del manuale di Tellico.

Alcune impostazioni minori posso esse cambiate soltanto modificando il file di configurazione. Vedi [opzioni nascoste.](#page-55-5)

# <span id="page-39-3"></span><span id="page-39-1"></span>**6.1 Opzioni generali**

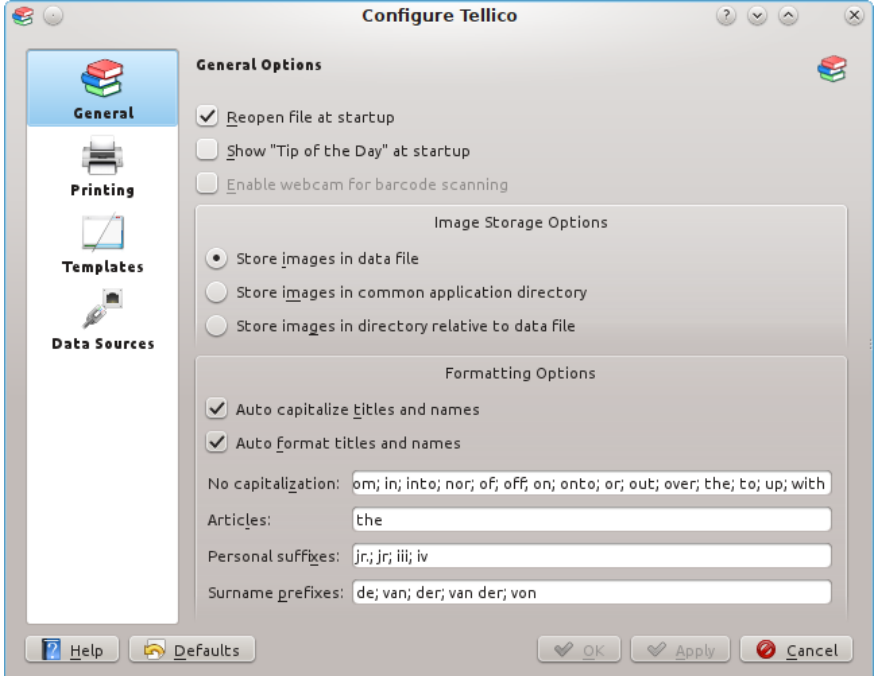

Le **Opzioni generali** regolano il comportamento generale dell'applicazione. Si può impostare se includere le immagini nel file di dati o salvarle separatamente nella cartella di Tellico. Inoltre si

può impostare se caricare l'ultimo file aperto all'avvio di Tellico. La finestra di dialogo **suggerimento del giorno** contiene suggerimenti utili sull'utilizzo di Tellico e viene mostrata all'avvio del programma. Si può leggere alcuni dei suggerimenti e poi disabilitare la finestra se si vuole. Il Filtro rapido nella barra degli strumenti è utile per filtrare velocemente nella collezione, inoltre può utilizzare le espressioni regolari.

Le **opzioni di formattazione** controllano il livello di formattazione automatica di Tellico. Per visualizzare alcuni esempi vedi la [sezione formattazione dei campi.](#page-18-4) Il maiuscolo automatico e la formattazione sono due opzioni distinte in quanto un campo potrebbe voler essere capitalizzato senza cambiare l'ordine delle parole e viceversa. Il maiuscolo automatico può essere impostato per ignorare specifiche parole. La formattazione automatica include articoli grammaticali nei titoli e prefissi e suffissi nei nomi di persona. Nei valori inseriti vengono distinte le maiuscole, e vanno separati da un punto e virgola.

Le regole di formattazione si rifanno all'uso inglese, che potrebbe non essere adatto ad altre lingue. Gli articoli vengono aggiunti alla fine del titolo, separati da una virgola. I nomi di persona sono formattati come cognome poi nome, separati da una virgola. I suffissi personali, come ad esempio Jr., vengono raggruppati con il cognome. I prefissi, come ad esempio *von*, vengono raggruppati con il cognome, ma sono ignorati dall'applicazione al momento di ordinare i dati.

*John Q. von Public, III* diventerà *von Public, III, John Q.* e *Public* verrà usato come chiave di ordinamento.

Sono supportati soltanto prefissi composti da una sola parola. Se un nome ha due prefissi (come, ad esempio *van der*) dovranno essere inclusi entrambi nella lista dei prefissi (nell'esempio, sia *van* che *der*). Sono supportati per l'ordinamento anche gli articoli che terminano con un apostrofo.

#### NOTA

I valori effettivi della collezione *non* vengono modificati, il cambiamento è solo al livello del testo dell'interfaccia. Per questo le opzioni di formattazione possono essere modificate senza influire sui dati della collezione.

# <span id="page-40-0"></span>**6.2 Opzioni di stampa**

Tellico usa un modello XSLT per generare il codice HTML che poi viene passato al servizio di stampa di KDE. Soltanto i campi visibili nella [Vista a colonna](#page-12-2) verranno stampati. Inoltre, se la collezione è stata filtrata, saranno stampati solo gli elementi visibili. Nel caso di filtri attivi sarà visualizzato un avvertimento.

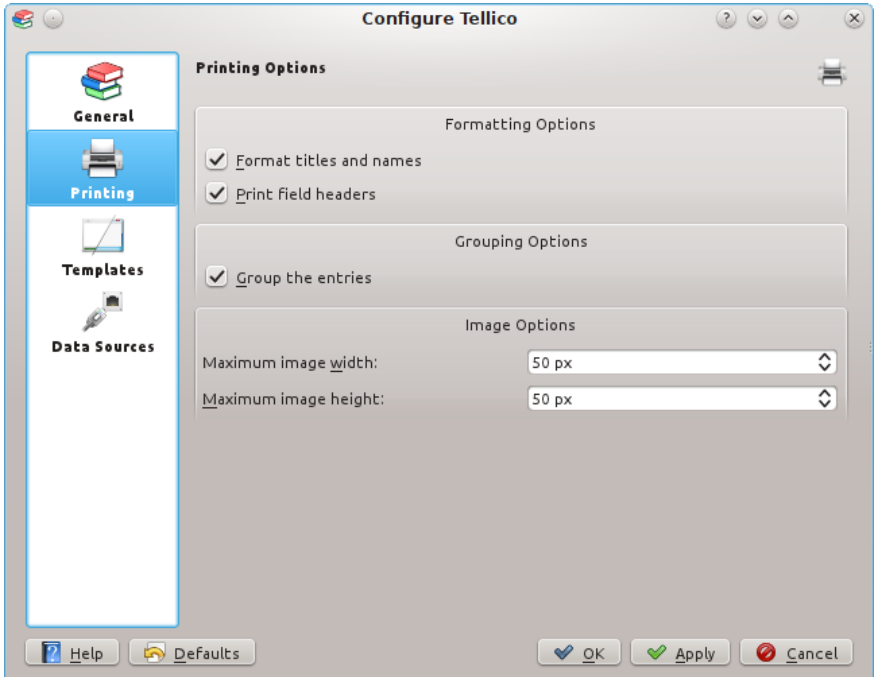

Le **Opzioni di stampa** permettono di cambiare in parte la formattazione al momento della stampa. Se **Formatta titoli e nomi** è attivo, i campi verranno [formattati automaticamente](#page-18-4) al momento della stampa, altrimenti saranno stampati esattamente come sono stati inseriti.

Il foglio di stile predefinito stampa i valori di campo incolonnati. **Stampa le intestazioni dei campi** serve per impostare se stampare il nome del campo in cima alla colonna.

Nella stampa, gli elementi saranno disposti nello stesso ordine della [Vista a colonna.](#page-12-2) Inoltre essi possono essere raggruppati come nella [Vista di gruppo.](#page-12-3)

Infine, quando la stampa include delle immagini, queste possono essere ridimensionate mantenendo le stesse proporzioni. Larghezza e altezza massime immagine definiscono le dimensioni massime dell'immagine che però, anche se più piccola, non verrà ingrandita.

# <span id="page-41-0"></span>**6.3 Opzioni modello**

<span id="page-41-1"></span>La [Vista degli elementi](#page-13-6) usa modelli per mostrare i valori dei campi. Puoi indicare un differente modello per ciascun tipo di collezione. Alcuni modelli, come ad esempio i modelli *Album* o *Video*, sono specifici per un dato tipo di collezione, e verrà mostrato un breve messaggio di errore nella Vista degli elementi se essi saranno usati per tipi di collezione non adatti. Il pulsante **Anteprima** farà comparire una finestra contenente un'anteprima di come apparirà il modello. Possono essere impostati caratteri e colori personalizzati, che saranno utilizzati da tutti i modelli predefiniti. I modelli personalizzati, in ogni caso, possono ignorarli.

Modelli aggiuntivi possono essere installati direttamente o scaricati da [store.kde.org](https://store.kde.org/) facendo clic sul pulsante **Scarica**. Ogni modello installato dall'utente può anche essere cancellato. I modelli d'immissione vengono salvati nella cartella \$KDEHOME /share/apps/tellico/entry-templates/ .

Se hai creato un nuovo modello, per favore prendi in considerazione l'idea di inviarlo a [store.kde.org!](https://store.kde.org/)

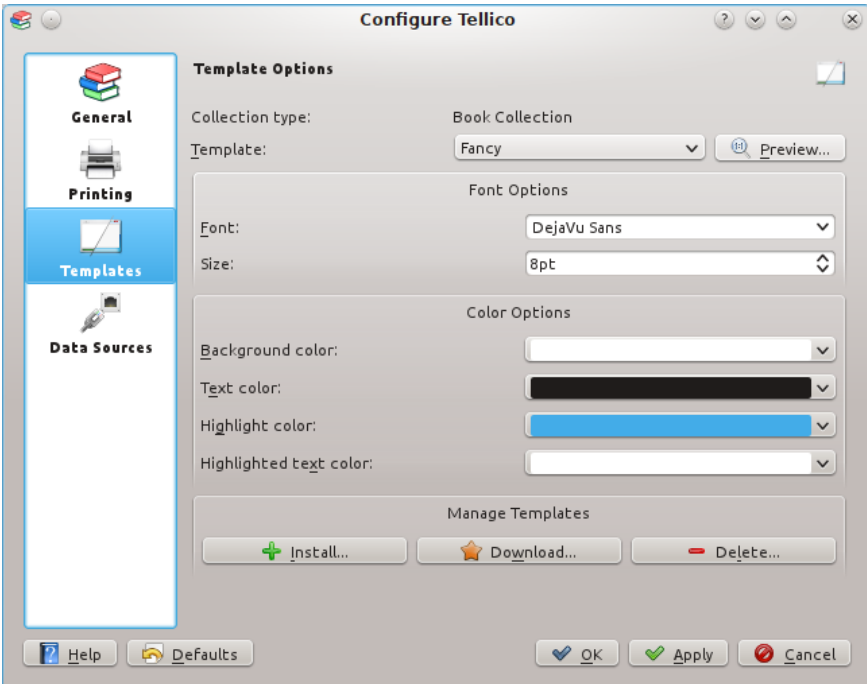

# <span id="page-42-0"></span>**6.4 Opzioni fonti di dati**

<span id="page-42-1"></span>Tellico può usare varie fonti per importare dati, che possono essere configurate nella finestra di dialogo Fonti di dati. Sono disponibili numerosi tipi e fonti, una parte dei quali è elencata qui sotto, mentre l'elenco completo è [disponibile nel sito web di Tellico.](https://tellico-project.org/data-sources)

- [Amazon.com Web Services,](#page-48-5)
- [ISBNdb.com,](#page-45-5)
- [OpenLibrary.org,](#page-45-6)
- [Cataloghi OPDS,](#page-45-7)
- [Internet Movie Database,](#page-46-8)
- [AlloCiné,](#page-46-9)
- [TheMovieDB.org,](#page-46-10)
- [Open Movie Database,](#page-46-11)
- [FilmAffinity,](#page-47-12)
- [BDGest,](#page-46-12)
- [Comic Vine,](#page-46-13)
- [Discogs.com,](#page-47-13)
- [MusicBrainz.org,](#page-47-14)
- [TheGamesDB.net,](#page-47-15)
- [GiantBomb.com,](#page-47-16)
- [MobyGames.com,](#page-47-17)

- [IGDB.com,](#page-47-18)
- [VideoGameGeek,](#page-47-19)
- [BoardGameGeek,](#page-47-20)
- [arxiv.org,](#page-45-8)
- [Database Entrez \(PubMed\),](#page-45-9)
- [server z39.50,](#page-43-2)
- [server SRU,](#page-44-1)
- [Colnect,](#page-48-6)
- [Numista,](#page-48-7)
- [altri script o applicazioni esterne,](#page-49-2) e
- [combinazioni di qualunque delle fonti sopra elencate.](#page-49-3)

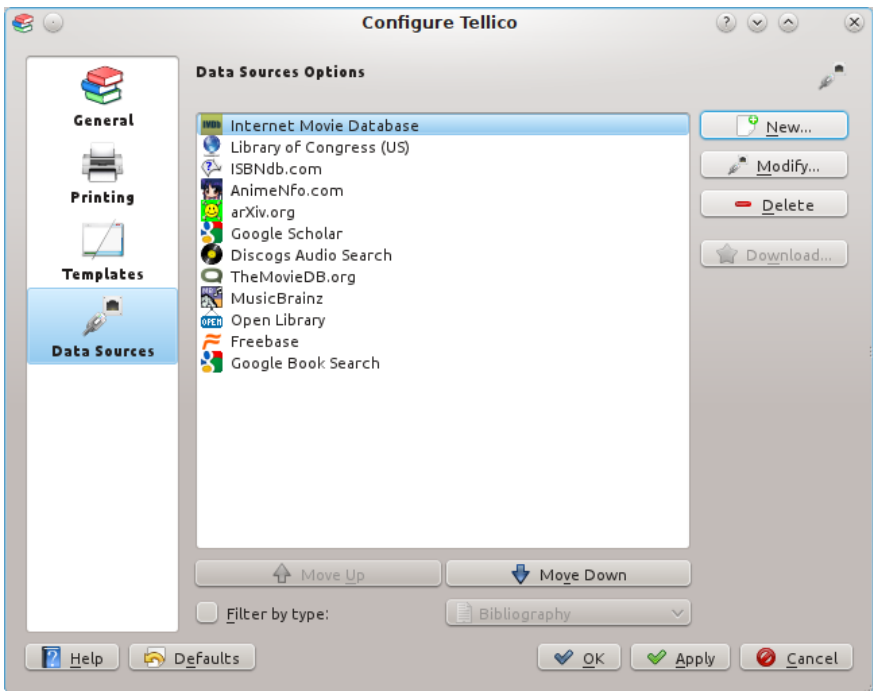

Nuove fonti possono essere aggiunte facendo clic sul pulsante **Nuovo...**, mentre quelle esistenti possono essere modificate o eliminate usando i pulsanti **Modifica...** o **Elimina**. Anche l'ordine delle fonti, che viene visualizzato nei menu di aggiornamento degli elementi, può essere modificato.

Molte delle fonti di dati offrono più informazioni di quelli che sono i campi predefiniti di Tellico. Gli altri campi vengono mostrati a destra della casella di configurazione. Se uno o più dei campi in questione viene marcato, i corrispettivi dati varranno aggiunti alla collezione quando un elemento viene aggiunto da quella fonte.

### <span id="page-43-0"></span>**6.4.1 Fonti di dati sui libri e fonti bibliografiche**

#### <span id="page-43-1"></span>**6.4.1.1 Server z39.50**

<span id="page-43-2"></span>Il [protocollo z39.50](http://www.cni.org/pub/NISO/docs/Z39.50-brochure/50.brochure.toc.html) viene usato per accedere a biblioteche ed a fornitori di informazioni bibliografiche nel mondo. Una lista dei server z39.50 è disponibile, tra gli altri, [presso indexdata.dk.](http://www.indexdata.dk/targettest/) Tellico

viene fornito con alcune configurazioni predefinite per le maggiori biblioteche, in alternativa si possono impostare le informazioni di connessione manualmente.

Tellico è in grado di leggere dati nei formati MODS, USMARC/MARC21, o UNIMARC format, usando la [libreria yaz.](http://www.indexdata.dk/yaz/)

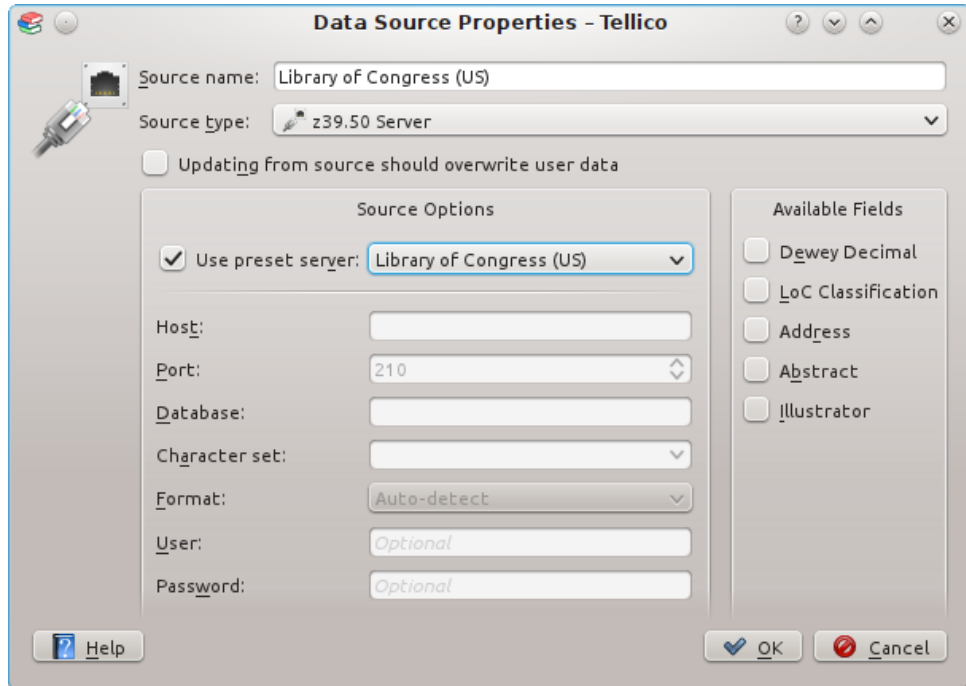

Per usare una delle biblioteche predefinite spunta la casella e seleziona la biblioteca. Le altre opzioni di configurazione verranno disabilitate. Se hai la necessità di configurare le informazioni manualmente, smarca la casella.

La porta predefinita per l'accesso z39.50 è la 210, ma alcuni server potrebbero usarne un'altra. Tellico da per assunto che il server usi la codifica caratteri MARC-8 se non configurato altrimenti. Se viene usata una codifica sbagliata potrebbe apparire un messaggio di errore, o non verrà trovato alcun risultato.

Alcuni server richiedono un nome utente e password per l'accesso. Tellico può usare e salvare password, ma siate consapevoli che queste verranno salvate in chiaro nel file di configurazione di Tellico, e questo non è sicuro. Per molti server pubblici, nome utente e password possono essere lasciati vuoti.

#### <span id="page-44-0"></span>**6.4.1.2 Server SRU**

<span id="page-44-1"></span>SRU è un acronimo per [Search/Retrieve via URL](http://www.loc.gov/standards/sru/) ed è un protocollo standard per ricerche via internet. Alcune biblioteche usano questo protocollo per fornire l'accesso ai propri cataloghi, tra queste la [Biblioteca del Congresso statunitense](http://www.loc.gov/z3950/lcserver.html#oppr) è probabilmente la più nota.

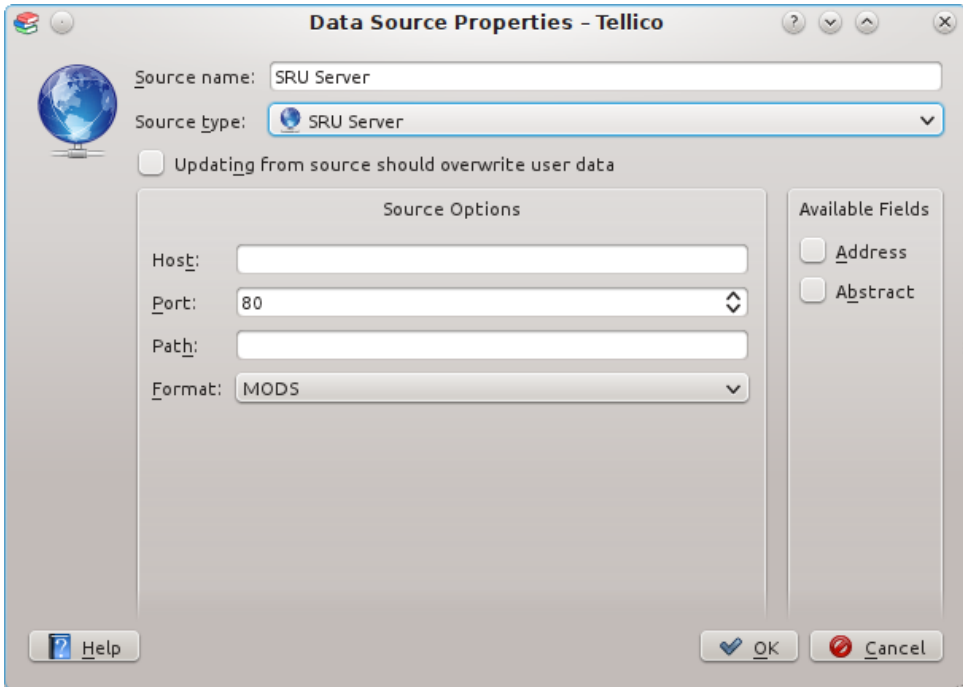

#### <span id="page-45-0"></span>**6.4.1.3 Database Entrez**

<span id="page-45-9"></span>[Entrez](http://www.ncbi.nlm.nih.gov/Entrez/) è un sistema di ricerca integrato tra banche dati biomediche usato al National Center for Biotechnology Information (NCBI). Il database Entrez più noto è [PubMed,](http://www.ncbi.nlm.nih.gov/entrez/query.fcgi?db=PubMed) il database per articoli di scienze naturali da molte riviste di biologia. Al momento l'unico database Entrez supportato da Tellico è PubMed.

#### <span id="page-45-1"></span>**6.4.1.4 Database bibliografici**

<span id="page-45-8"></span>[arXiv.org,](http://arxiv.org) [Bibsonomy](http://bibsonomy.org) e [CrossRef](http://crossref.org) sono basi di dati online per articoli accademici e informazioni bibliografiche. Per accedere a fonti CrossRef si deve [richiedere un account](http://www.crossref.org/requestaccount/) ed aggiungere i dati dell'account alla configurazione della fonte di dati.

#### <span id="page-45-2"></span>**6.4.1.5 ISBNdb.com**

<span id="page-45-5"></span>[ISBNdb.com](http://isbndb.com) è una base di dati di libri online, dalle biblioteche nel mondo.

#### <span id="page-45-3"></span>**6.4.1.6 OpenLibrary.org**

<span id="page-45-6"></span>[OpenLibrary.org](http://openlibrary.org) è un database di libri su Internet che punta ad avere una pagina per ogni libro.

#### <span id="page-45-4"></span>**6.4.1.7 Cataloghi OPDS**

<span id="page-45-7"></span>I [cataloghi OPDS](https://en.wikipedia.org/wiki/Open_Publication_Distribution_System) forniscono un mezzo per cercare (e per distribuire) i libri digitali. Tellico può usare molti cataloghi OPDS, ad esempio il [Progetto Gutenberg,](https://wiki.mobileread.com/wiki/OPDS) come fonte di dati: inserisci il collegamento al catalogo, poi verifica l'accesso e il formato per avere conferma che Tellico possa leggere il collegamento.

## <span id="page-46-0"></span>**6.4.2 Fonte dei dati sui fumetti**

#### <span id="page-46-1"></span>**6.4.2.1 Bedetheque**

<span id="page-46-12"></span>[Bedetheque](http://www.bedetheque.com) è una banca dati di libri che permette la ricerca in varie biblioteche nel mondo.

#### <span id="page-46-2"></span>**6.4.2.2 Comic Vine**

<span id="page-46-13"></span>[Comic Vine](https://comicvine.gamespot.com/) viene pubblicizzato come il più grande wiki di fumetti dell'universo.

## <span id="page-46-3"></span>**6.4.3 Fonti dei dati dei film**

#### <span id="page-46-4"></span>**6.4.3.1 Internet Movie Database**

<span id="page-46-8"></span>[Internet Movie Database](http://www.imdb.com) fornisce informazioni su film e video. Quando si effettua una ricerca per *persona*, se viene restituito più di un risultato viene aperta una finestra di dialogo per permettere di selezionare la persona giusta. Le opzioni di configurazione includono la selezione di quale nazionalità di IMDb usare, e se prelevare o meno le immagini. Dal momento che IMDb può ritornare un gran numero di membri di cast, si può limitarne il numero.

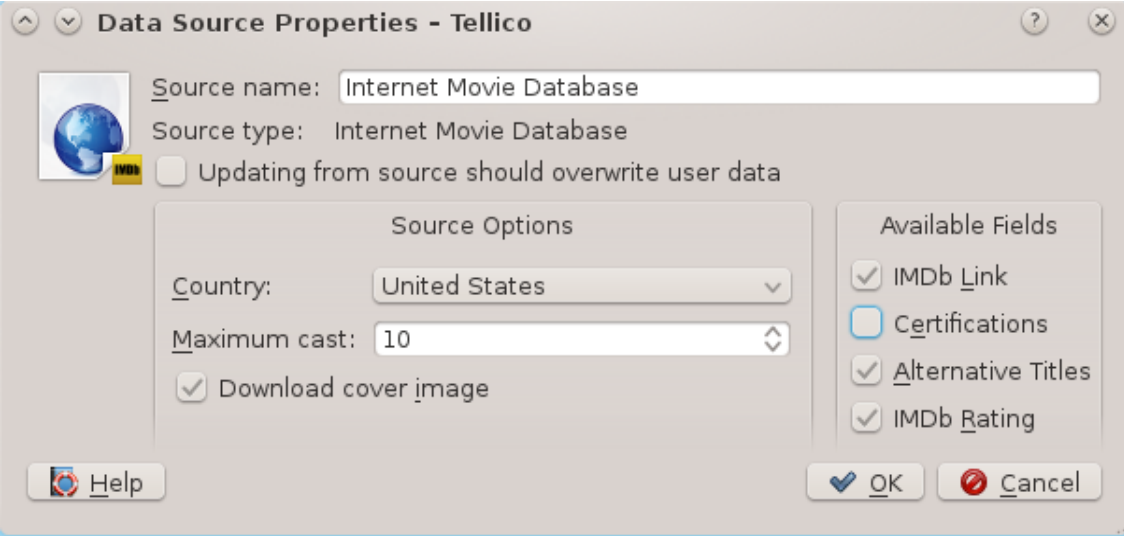

#### <span id="page-46-5"></span>**6.4.3.2 TheMovieDB.org**

<span id="page-46-10"></span>[TheMovieDB.org](http://themoviedb.org) è un database di libri su Internet libero ed aperto. È richiesta la registrazione per un account gratuito.

#### <span id="page-46-6"></span>**6.4.3.3 Open Movie Database**

<span id="page-46-11"></span>[The Open Movie Database \(OMDBAPI.com\)](http://omdbapi.com) è un servizio web gratuito per ottenere informazioni sui film.

#### <span id="page-46-7"></span>**6.4.3.4 AlloCiné**

<span id="page-46-9"></span>[AlloCiné](http://allocine.fr) è un servizio online di informazioni sui film, con sede in Francia.

#### <span id="page-47-0"></span>**6.4.3.5 FilmAffinity**

<span id="page-47-12"></span>[FilmAffinity](https://filmaffinity.com) è un sito di film indipendente.

### <span id="page-47-1"></span>**6.4.4 Fonti di dati sulla musica**

#### <span id="page-47-2"></span>**6.4.4.1 Discogs.com**

<span id="page-47-13"></span>[Discogs.com](http://discogs.com) è un database musicale costruito dagli utenti e contenente informazioni sugli artisti, le etichette e le loro registrazioni. È richiesta la registrazione per un account gratuito.

#### <span id="page-47-3"></span>**6.4.4.2 MusicBrainz.org**

<span id="page-47-14"></span>[MusicBrainz.org](http://musicbrainz.org) è un metadatabase musicale comunitario che tenta di creare un sito di informazione completa sulla musica.

### <span id="page-47-4"></span>**6.4.5 Fonti di dati sui videogiochi**

#### <span id="page-47-5"></span>**6.4.5.1 GiantBomb.com**

<span id="page-47-16"></span>[GiantBomb.com](http://giantbomb.com) è un grande database sui videogiochi gestito da una comunità. È richiesta la registrazione per un account gratuito.

#### <span id="page-47-6"></span>**6.4.5.2 TheGamesDB.net**

<span id="page-47-15"></span>[TheGamesDB.net](http://thegamesdb.net) è un database online aperto per i videogiocatori.

#### <span id="page-47-7"></span>**6.4.5.3 MobyGames**

<span id="page-47-17"></span>[MobyGames.com](https://www.mobygames.com) si auto descrive come la più antica, la più grande e la più precisa banca dati di videogiochi.

### <span id="page-47-8"></span>**6.4.5.4 IGDB.com**

<span id="page-47-18"></span>[IGDB.com](https://www.igdb.com) si definisce un sito Web di gioco per tutti coloro che amano giocare.

#### <span id="page-47-9"></span>**6.4.5.5 VideoGameGeek**

<span id="page-47-19"></span>[VideoGameGeek](https://videogamegeek.com) è una risorsa e una comunità di videogiochi online.

### <span id="page-47-10"></span>**6.4.6 Fonti di dati sui giochi da tavolo**

#### <span id="page-47-11"></span>**6.4.6.1 BoardGameGeek**

<span id="page-47-20"></span>[BoardGameGeek](https://boardgamegeek.com) è una risorsa e una comunità di giochi da tavolo online.

## <span id="page-48-0"></span>**6.4.7 Fonti di dati su monete e francobolli**

#### <span id="page-48-1"></span>**6.4.7.1 Colnect**

<span id="page-48-6"></span>[Colnect](https://colnect.com) è una comunità online di oggetti da collezione che fornisce la gestione personale delle collezioni. Tellico può cercare in Colnect le informazioni su monete e francobolli, oltre a fumetti, carte sportive e videogiochi.

#### <span id="page-48-2"></span>**6.4.7.2 Numista**

<span id="page-48-7"></span>[Numista](https://numista.com) è un catalogo mondiale che cresce grazie ai contributi dei membri. Offre una gestione delle collezioni in linea, degli strumenti per gli scambi con altri collezionisti e un forum.

# <span id="page-48-3"></span>**6.4.8 Fonti di dati per molteplici tipi di collezione**

#### <span id="page-48-4"></span>**6.4.8.1 Amazon.com**

<span id="page-48-5"></span>Usando i servizi web di Amazon, Tellico può cercare in qualunque dei 14 diversi siti internazionali gestiti da [Amazon.com](http://amazon.com) per recuperare informazioni: Stati Uniti, Regno Unito, Germania, Giappone, Francia, Canada, Cina, Spagna, Italia, Brasile, Australia, India, Messico e Turchia.

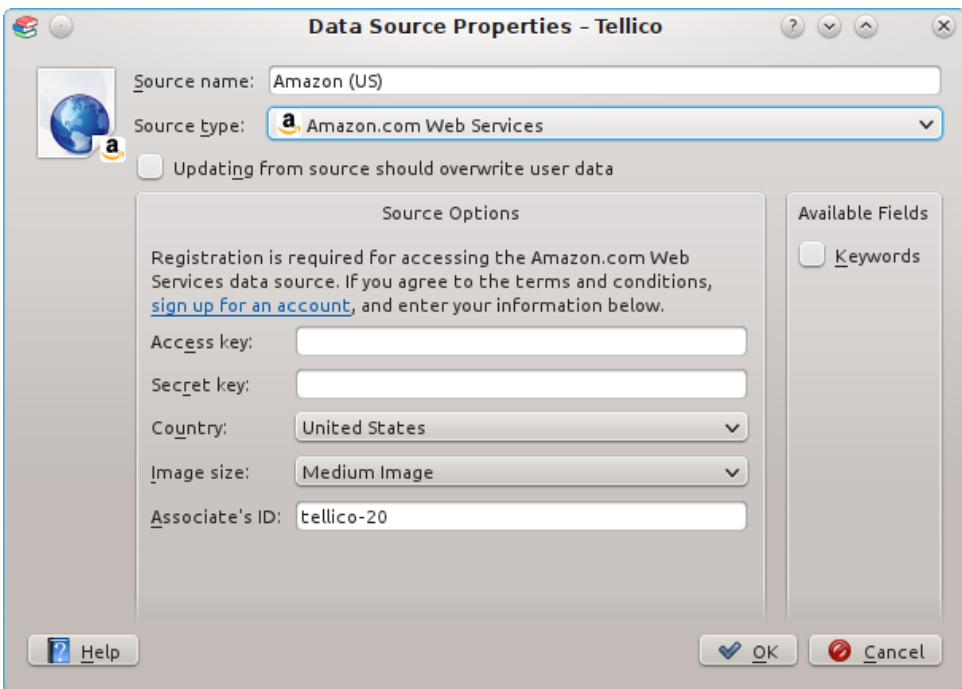

La configurazione di ciascuna delle fonti Amazon.com comporta impostare tre opzioni: l'indirizzo del server, la dimensione delle immagini, e l'ID utente. Alcune informazioni ottenute da [Amazon.com](http://amazon.com) potrebbero includere un'immagine, come la copertina del libro o del film. Quest'immagine può essere scaricata in tre diverse dimensioni, a seconda dell'oggetto. L'ID utente è necessario per accedere ai servizi web di Amazon.com, e viene incluso nel collegamento all'oggetto come stabilito dalle condizioni d'utilizzo dei servizi Web di Amazon.com.

L'accesso alla [API delle pubblicità di prodotti Amazon](https://docs.aws.amazon.com/AWSECommerceService/latest/DG/Welcome.html) potrebbe avere delle restrizioni relative ai riferimenti di vendita o alle pubblicità. Fai riferimento alla documentazione di Amazon per ulteriori informazioni al momento della registrazione per l'accesso alle API.

#### <span id="page-49-0"></span>**6.4.8.2 Script esterni o applicazioni**

<span id="page-49-2"></span>Si può usare per facilitare l'integrazione di Tellico con estensioni di terze parti, script esterni o applicazioni al fine di cercare in altre fonti di informazioni. Tellico eseguirà un comando e passerà i termini di ricerca come opzioni a riga di comando.

Alcuni script sono distribuiti insieme a Tellico: [Python,](http://python.org) ad esempio, è richiesto per cercare in [Dark Horse Comics,](http://darkhorse.com) un editore di fumetti.

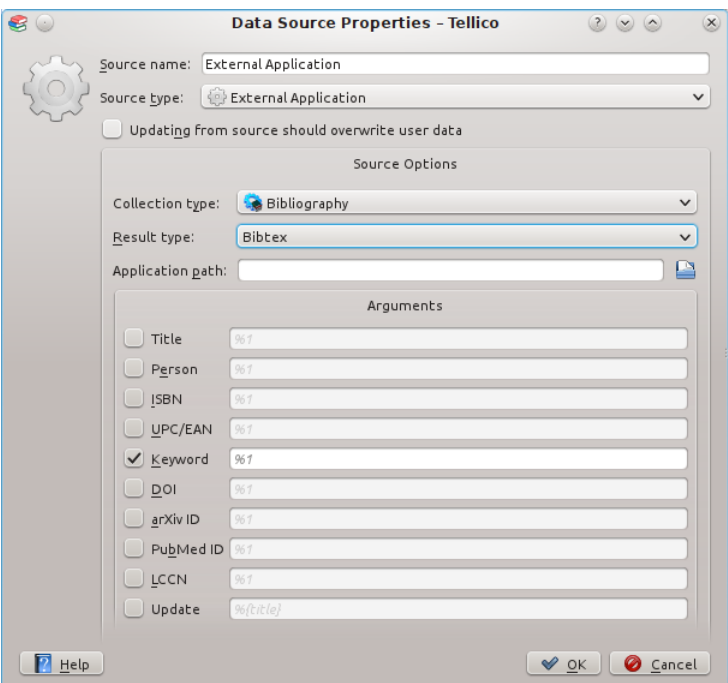

Il tipo di collezione restituito dallo script deve essere impostato, così come il formato dei dati. Non solo Tellico può importare dati da script che usano il [formato XML predefinito di Tellico,](#page-51-4) ma può anche importare altri formati, come ad esempio bibtex.

Nelle opzioni della fonte va inserito il percorso completo dell'applicazione. Spunta la casella accanto alla chiave di ricerca supportata dall'applicazione ed inserisci l'opzione da riga di comando richiesta nella casella di testo. Il valore di ricerca verrà inserito dove è scritto **%1**.

#### ATTENZIONE

Mai installare od eseguire script di fonti non fidate. Questi sono eseguiti con gli stessi privilegi dell'utente, e per questo potrebbero modificare o cancellare file o creare problemi al sistema operativo.

Per aggiornare elementi già presenti nella collezione, l'ultima casella e la casella di testo vengono usate per determinare le opzioni da riga di comando. I campi usati per trovare un aggiornamento devono essere inseriti nello stesso formato utilizzato per i campi [con valore derivato.](#page-25-4)

## <span id="page-49-1"></span>**6.4.9 Fonti di dati multiple combinate**

<span id="page-49-3"></span>Combinazioni di fino ad otto fonti di dati esistenti possono essere utilizzate come una singola fonte di dati, nella quale ogni risultato della ricerca dalla prima fonte viene aggiornato dalle successive. Il tipo di raccolta da utilizzare deve essere impostato prima di aggiungere le fonti.

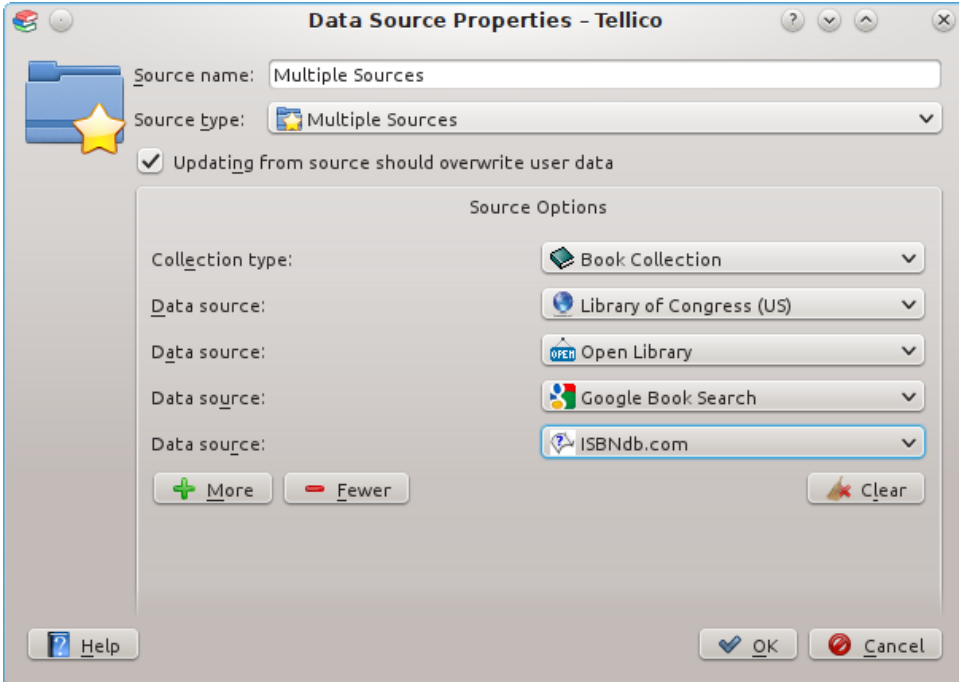

Solo le fonti di dati esistenti possono essere usate in combinazione. Solo il tipo di ricerca per la prima origine può essere utilizzato in questa fonte, poiché i risultati provengono dalla prima fonte di dati. Ad esempio, è possibile eseguire prima una ricerca UPCitemDb, con ogni risultato quindi aggiornato da TheMovieDB.

# <span id="page-51-0"></span>**Capitolo 7**

# **Hacking di Tellico**

Nello spirito del software libero chiunque è autorizzato a modificare Tellico come e quanto vuole. Non dovrebbe essere difficile scrivere script per importare, esportare o modificare i dati. Questo capitolo fornisce ulteriori informazioni su come farlo.

# <span id="page-51-1"></span>**7.1 Formato dei file**

<span id="page-51-4"></span>Il file dati tipico di Tellico è un archivio zip e di norma ha estensione .tc. Nell'archivio si trova un file guida tellico.xml. Le immagini possono stare nella cartella images/ dell'archivio o essere incluse direttamente nel file XML, codificate come base64. Le immagini possono essere anche salvate nella cartella dell'applicazione e in questo caso non saranno affatto incluse nel file dati. Tellico può anche caricare il solo file XML non compresso.

### <span id="page-51-2"></span>**7.1.1 Dati XML**

#### <span id="page-51-3"></span>**7.1.1.1 Collezione**

```
\leq ? xml version = "1.0" encoding = "UTF - 8"? >
<!DOCTYPE tellico PUBLIC " -// Robby Stephenson/DTD Tellico V11 .0// EN" "http ←-
    :// periapsis.org/tellico/dtd/v11/tellico.dtd">
<tellico xmlns =" http :// periapsis.org/tellico /" syntaxVersion ="11" >
<collection title ="My Books" type ="2" >
 </collection >
</tellico >
```
Il file inizia con le necessarie dichiarazioni e codifiche XML, seguite dal tipo di documento. Quando un nuovo tipo di campo viene aggiunto o viene impostata una nuova proprietà per i campi predefiniti la versione di <sup>"</sup>doctype DTD" viene incrementata. Tellico sarà sempre in grado di leggere file di versioni DTD successive, ma salverà sempre i file nella versione corrente. Il percorso DTD deve puntare ad un file DTD esistente.

L'elemento top-level è del tipo <tellico>. Esso contiene la dichiarazione namespace predefinita e la versione di sintassi del file, che deve sempre corrispondere al DTD.

L'elemento <tellico> contiene l'elemento <collection>. Al momento più collezioni sono ignorate. L'attributo title contiene il titolo della collezione mentre type specifica quali tipi di elementi vi sono contenuti. I tipi di campo disponibili sono [elencati successivamente.](#page-53-3) Un attributo opzionale entryTitle può essere usato per specificare il titolo degli elementi in una collezione personalizzata. Il nome dovrebbe essere al plurale.

#### <span id="page-52-0"></span>**7.1.1.2 Campi**

```
<fields >
   <field flags ="8" title =" Title" category =" General" format ="1" type ="1" ←-
       name =" title" />
   <field flags ="7" title =" Author" category =" General" format ="2" type ="1" ←-
       name =" author" />
   <field flags="2" title="Binding" category="General" allowed="Hardback; ←
       Paperback; Trade Paperback; E-Book; Magazine; Journal" format = "4" type ←
       ="3" name="binding" >
    <prop name =" default"
>Paperback </prop >
   \langle/field>
   <field flags ="6" title =" Publisher" category =" Publishing" format ="0" type ←-
       ="1" name =" publisher" />
   <field flags="4" title="Edition" category="Publishing" format="0" type ←
       ="1" name="edition" />
   <field flags ="3" title =" Copyright Year" category =" Publishing" format ="4" ←-
        type ="6" name =" cr_year" />
   <field flags ="2" title =" Publication Year" category =" Publishing" format ←-
       ="4" type="6" name="pub_year" />
   <field flags ="0" title =" ISBN #" category =" Publishing" format ="4" type ="1" ←-
        name =" isbn" description =" International Standard Book Number" />
   <field flags ="7" title =" Genre" category =" Classification " format ="0" type ←-
       ="1" name="genre" />
   <field flags ="7" title =" Keywords" category =" Classification " format ="0" ←-
       type ="1" name =" keyword" />
   <field flags ="0" title =" Front Cover" category =" Front Cover" format ="4" ←-
       type ="10" name =" cover" />
   <field flags ="0" title =" Comments" category =" Personal" format ="4" type ←-
       ="1" name = " comments" />
   <field title =" Rating" flags ="2" category =" Personal" format ="4" type ="14" ←-
        name =" rating">
    <prop name =" maximum"
>5 </prop>
    <prop name =" minimum"
>1 </prop>
   \langle field >
   \lefield title="ID" flags="32" category="Personal" format="4" type="6" \leftrightarrowname ="id">
    <prop name =" template"
>%{@id} </prop >
   \langle field >
  </fields >
```
Tutti i campi sono definiti entro un unico elemento <fields>. Tutte le informazioni su uno specifico campo, tranne le sue proprietà, sono incluse come attributi dell'elemento <field>. I valori ammessi per gli attributi flags, format, e type sono elencati in una [successiva sezione.](#page-54-3)

Le proprietà dei campi sono utilizzate per definire i loro valori predefiniti, le valutazioni possibili, i modelli per i valori derivati, etc. Gli esempi seguenti mostrano come assegnare un valore predefinito, un massimo per le valutazioni e un modello per un campo ID derivato.

#### <span id="page-52-1"></span>**7.1.1.3 Elementi**

<entry >

```
<title
>C++ Programming Language, The</title>
  <authors>
    <author
>Stroustrup , Bjarne </ author >
  </authors >
  <publisher
>Addison -Wesley Pub Co </ publisher >
  <edition
>3rd</edition>
  <pub_year
>1997 </ pub_year >
  <isbn
>0 - 201 - 88954 - 4 </isbn>
  <genres >
   <genre
>Non -Fiction </genre >
  </genres >
  <keywords >
    <keyword
>Programming </ keyword >
   <keyword
>Computers </ keyword >
   </keywords >
   <cover
>cf65a2f023b6cb9e9233323dca10ac7c .jpeg </cover >
  \langle/entry>
```
Per ogni campo nella collezione, <entry> dovrebbe contenere un elemento il cui nome è identico al nome del campo. Se sono stati impostati valori multipli per quel campo allora la lettera *s* viene aggiunta al nome del campo per creare l'elemento, e ogni valore è aggiunto come un ˝child˝ di quell'elemento, come nel caso dei campi author, genre e keyword qui sopra.

Come risultato se vengono aggiunti campi alla collezione il file dati non sarà più conforme al DTD. Tuttavia Tellico utilizza un parser XML di tipo non-validating, quindi i campi addizionali non dovrebbero causare problemi.

#### <span id="page-53-0"></span>**7.1.1.4 Immagini**

```
<images >
 <image width ="111" format =" JPEG" height ="140" id=" ←-
    cf65a2f023b6cb9e9233323dca10ac7c .jpeg" />
\langle images >
```
All'interno dell'elemento <images> vengono elencate tutte le immagini collegate ad un oggetto con gli attributi che ne descrivono le dimensioni e il suo ID. Se l'immagine è contenuta in un file zip l'elemento è vuoto. Altrimenti l'immagine può essere inserita nel file XML codificandola come testo base64.

# <span id="page-53-1"></span>**7.2 Valori per Tipo di collezione**

<span id="page-53-3"></span><span id="page-53-2"></span>Il tipo di collezione è definito dall'attributo tipo dell'elemento collezione. Il valore corrisponde a quello Type enum nel file src/collection.h.

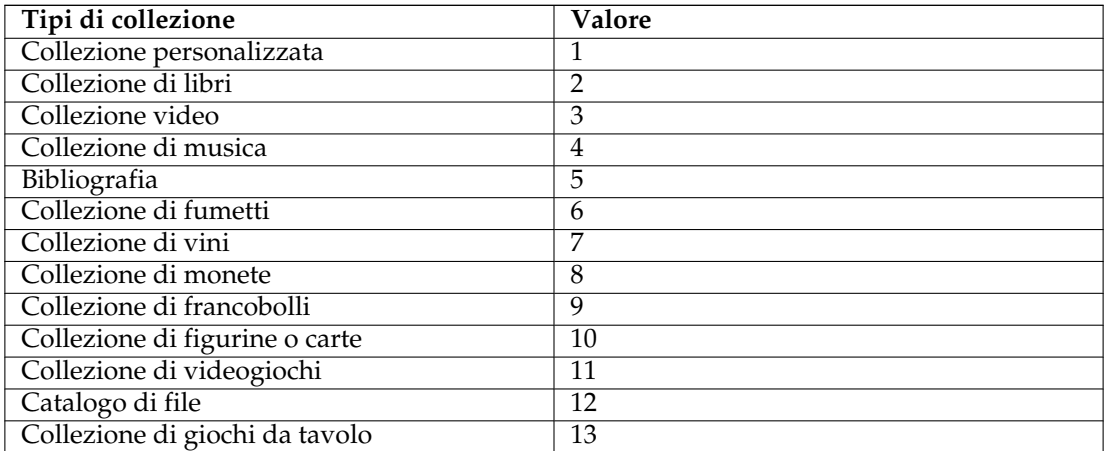

Tabella 7.1: Valori per Tipo di collezione

# <span id="page-54-0"></span>**7.3 Valori per Tipo di campo**

<span id="page-54-3"></span>Se il primo campo di una collezione ha il nome *\_default* Tellico includerà tutti i campi predefiniti di quel tipo di collezione. Per i campi *Paragraph*, *Table*, o *Image* la categoria del campo deve essere identica al titolo.

Il tipo di un campo è definito dal corrispondente attributo di un suo elemento. Il valore corrisponde all'enum FieldType nel file src/field.h.

<span id="page-54-1"></span>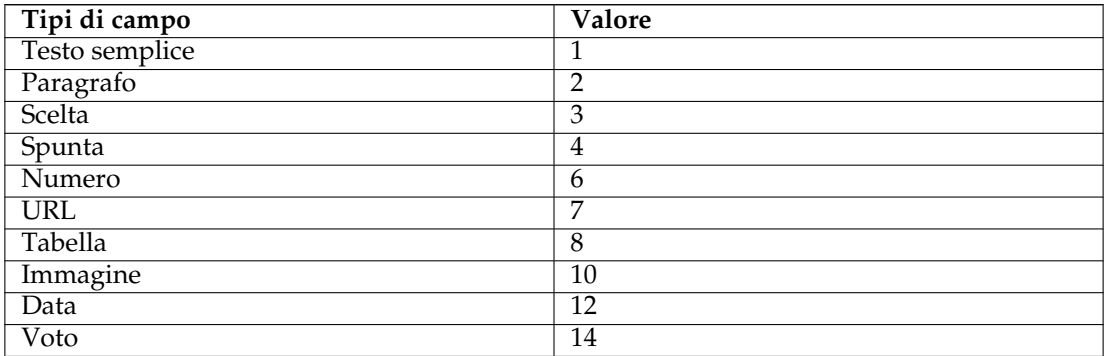

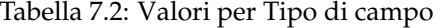

I campi possono avere alcune flag impostate, e sono date come valori bitwise OR negli attributi flag del elemento field. La flag per impedire all'utente di cancellare il campo serve per cose come la citation key delle entrate bibliografiche.

<span id="page-54-2"></span>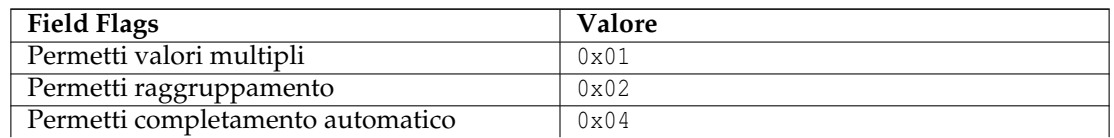

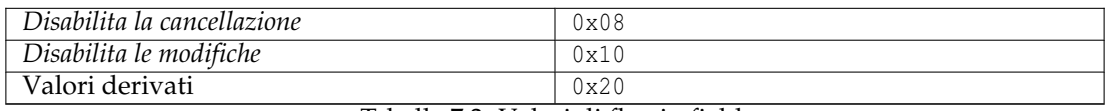

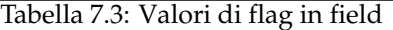

La formattazione del campo è stabilita nell'attributo format degli elementi del campo. *Date Formatting* non è al momento usato. Il raggruppamento in *Persone* usa tutti i campi che usano *Formatta come nome*. Impostare la flag *Derived Value* comporta che il valore del campo è generato a partire dai valori degli altri campi in base alle regole del modello.

<span id="page-55-4"></span>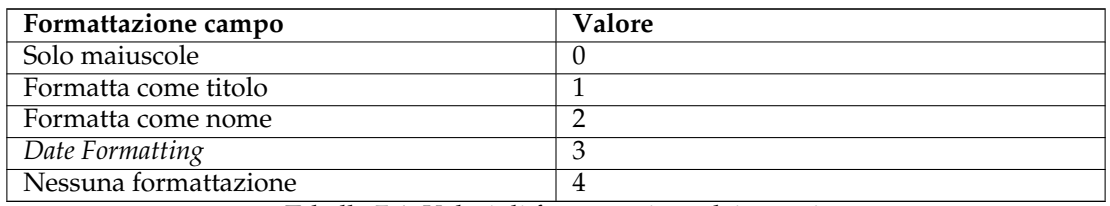

Tabella 7.4: Valori di formattazione dei campi

# <span id="page-55-0"></span>**7.4 Opzioni di configurazione nascoste**

<span id="page-55-5"></span>Tellico ha alcune opzioni di configurazione aggiuntive che non sono visibili nella finestra di configurazione. Non sono così importanti da essere messe nella finestra ma, poiché potrebbero far piacere a diversi utenti, l'applicazione può leggerle direttamente dal file di configurazione.

Le impostazioni di Tellico sono salvate in un file nella cartella home dell'utente chiamato \$KDE HOME /share/config/tellicorc. In questo file le opzioni di configurazione sono raggruppate sotto nomi posti tra parentesi come [General Options]. Per aggiungere impostazioni al gruppo *General Options* cercare la linea che contiene questa dicitura, e se non esiste crearla aggiungendo una linea con scritto [General Options]. Successivamente si possono aggiungere impostazioni sotto il nome del gruppo.

# <span id="page-55-1"></span>**7.4.1 [General Options]**

Queste impostazioni possono essere scritte nel gruppo *General Options*.

#### <span id="page-55-2"></span>**7.4.1.1 Max Icon Size**

La dimensione massima delle icone nella vista a icone può essere cambiata agendo su questa impostazione. Il valore predefinito è 96. La dimensione dev'essere compresa tra 32 e 128.

#### <span id="page-55-3"></span>**7.4.1.2 Esempio**

**Max Icon Size=128**

#### <span id="page-56-0"></span>**7.4.1.3 Icon Cache Size**

Il numero massimo di icone conservate nella cache può essere cambiato agendo su questa impostazione. Il valore predefinito è 1000.

#### <span id="page-56-1"></span>**7.4.1.4 Esempio**

**Icon Cache Size=100**

<span id="page-56-2"></span>**7.4.1.5 Esempio**

**Max Icon Size=128**

#### <span id="page-56-3"></span>**7.4.1.6 Image Cache Size**

Lo spazio massimo utilizzato per mantenere in cache tutte le immagini può essere cambiato agendo su questa impostazione. Il valore predefinito è 67108864.

#### <span id="page-56-4"></span>**7.4.1.7 Esempio**

**Image Cache Size=256000000**

### <span id="page-56-5"></span>**7.4.2 [Options - bibtex]**

Queste impostazioni rientrano nel gruppo *Options - bibtex*.

#### <span id="page-56-6"></span>**7.4.2.1 lyxpipe**

Questa impostazione è il percorso del lyxpipe per inviare citazioni bibliografiche. Non deve includere il suffisso .in.

#### <span id="page-56-7"></span>**7.4.2.2 Esempio**

**lyxpipe=\$HOME/.lyx/lyxpipe**

# <span id="page-56-8"></span>**7.5 Traduzione dei caratteri bibtex**

Quando vengono importati od esportati file bibtex alcuni caratteri sono tradotti da caratteri Unicode e gli equivalenti TeX, e viceversa. La mappatura di questa conversione è contenuta nel file bibtex-translation.xml, nella cartella d'installazione del programma. La mappatura può essere modificata a proprio piacimento. Le chiavi contengono i caratteri Unicode, e le stringhe gli equivalenti TeX, che possono essere mappati come uno-a-molti. Solo il primo viene usato quando si esporta in bibtex.

```
\langle \text{key char} = "A" \rangle<string
>\{\ \'A\ } </string>
      <string
>\ \{A} </string>
   \langle/key>
```
# <span id="page-57-0"></span>**7.6 Trucchi XSLT**

Ecco alcuni suggerimenti per scrivere XSLT per analizzare i dati XML di Tellico (TBD).

# <span id="page-58-0"></span>**Capitolo 8**

# **Domande e risposte**

#### 1. *Come si inseriscono autori multipli?*

I nomi degli autori vanno separati da un punto e virgola, come ad esempio **Brian W. Kernighan; Dennis M. Ritchie**. Non includere la parola ˝e˝ o nulla di simile anche se vi sono 20 autori. Se l'opzione formatta automaticamente è attiva il cognome verrà automaticamente mostrato per primo per ogni autore.

Altri campi che permettono valori multipli, come ˝genere˝ e ˝parole chiave˝, vanno inserite allo stesso modo, con un punto e virgola (;) che separa ogni valore.

2. *Come si può raggruppare gli elementi secondo criteri non presenti nella barra degli strumenti?*

Per permetter il raggruppamento per un campo che non lo permette in modo predefinito, spuntare la casella ˝permetti raggruppamento˝ per quel campo nella finestra di dialogo ˝campi della collezione˝.

3. *Come faccio a decidere quali colonne visualizzare?*

Fai clic destro sulla barra dell'intestazione. Si possono anche trascinare le intestazioni per riordinare le colonne, e cliccarci per ordinare secondo quel campo.

4. *Come si fa ad esportare altri campi bibtex?*

Tellico usa la proprietà *bibtex* per stabilire come eseguire l'esportazione dei campi bibtex. Se desideri aggiungere ulteriori campi da esportare, come ad esempio un riassunto, apri la finestra di dialogo Campi della collezionee fa' clic sul pulsante **Proprietà estese**. Quindi aggiungi una proprietà *bibtex* con valore *riassunto*. In questo modo, quando esegui un esportazione in bibtex o bibtexml, quella proprietà verrà usata come nome del campo bibtex.

5. *Con che sorta di roba dovrebbe avere a che fare il nome Tellico?*

Ho pensato a [diversi altri nomi,](https://periapsis.org/renaming-bookcase/) alcuni dei quali erano connessi con collezioni di libri. Tuttavia Tellico può gestire altre collezioni oltre a quelle di libri, e inoltre è un passatempo, così ho scelto in nome che suonasse piacevole (al mio orecchio), preso in prestito da una città vicina a dove sono cresciuto.

6. *Perché includere questi collegamenti ad Amazon.com nei risultati di ricerca?*

I [termini d'accordo per accedere ai servizi web di Amazon.com](http://www.amazon.com/gp/browse.html/002-0927720-5265623?node=3440661) richiedono che tutte le immagini tratte da loro servizio debbano essere ricollegate ad Amazon.com, oltre ad un ulteriore collegamento. L'ID utente Amazon.com va obbligatoriamente incluso cosicché ogni relativo pagamento sarà debitamente ricevuto.

7. *Perché non usare un vero database?* In parte il motivo per cui ho cominciato a sviluppare Tellico era per imparare il C++. Non conoscevo SQL allora, come non lo conosco ora: ho solo una vaga idea di come si usi.

In parole povere Tellico non è stato progettato come database relazionale. Le cose non cambieranno finché un giorno, in futuro, non mi metterò ad imparare SQL e avrò tempo e motivazioni per cambiare la struttura dei dati.

Ovviamente ognuno è libero di effettuare le modifiche che preferisce al codice sorgente.

# <span id="page-60-0"></span>**Capitolo 9**

# **Indice dei comandi**

# <span id="page-60-1"></span>**9.1 La finestra principale di Tellico**

Ogni voce di menu è descritta qui sotto. Se un'azione del menu può essere eseguita tramite una scorciatoia da tastiera, la lettera che l'attiva è sottolineata nella corrispondente voce del menu.

## <span id="page-60-2"></span>**9.1.1 Il menu File**

#### **File** → **Nuovo**

Questo comando crea una nuova collezione. Tellico supporta [12 tipi di collezioni predefini](#page-25-5)[te,](#page-25-5) oltre a una raccolta vuota personalizzabile definita dall'utente. Sarà inoltre disponibile qualsiasi modello di raccolta salvato su misura.

#### **File** → **Apri... (Ctrl-O)**

Questo comando apre un file di Tellico.

#### **File** → **Apri recente**

Questo comando apre un file selezionabile da un elenco dei file aperti di recente.

#### **File** → **Salva... (Ctrl-S)**

Questo comando salva la collezione. Se il file è *senza titolo* **Salva...** equivale a **Salva come**. È attivo solo quando la collezione è stata modificata.

#### **File** → **Salva come... (Ctrl-Shift-S)**

Questo comando salva la collezione in un nuovo file.

#### **File** → **Salva come modello...**

Questo comando salva la collezione come un nuovo modello. Vengono salvati solo i campi, mentre il tipo di collezione personalizzata può essere creato col comando **Nuova collezione**.

#### **File** → **Stampa... (Ctrl-P)**

Questo comando stampa la collezione. Le opzioni di stampa possono essere impostate nella finestra di configurazione.

#### **File** → **Anteprima di stampa**

Questo comando mostra un'anteprima della collezione stampata.

#### **File** → **Importa**

Questo comando importa dati da un altro file. Tellico può importare dati da molti [altri](#page-29-1) [formati.](#page-29-1)

#### **File** → **Esporta**

Questo comando esporta la collezione in un altro formato. Tellico può esportare dati in diversi [altri formati.](#page-33-5)

#### **File** → **Esci (Ctrl-Q)**

Questo comando chiude la finestra di Tellico. Se nella collezione ci sono modifiche non salvate, vi sarà chiesto di salvarle prima di uscire.

## <span id="page-61-0"></span>**9.1.2 Il menu Modifica**

#### **Modifica** → **Annulla (Ctrl-Z)**

Questo comando annulla le azioni precedenti. Non tutte le azioni possono essere annullate con questo comando.

#### **Modifica** → **Rifai (Ctrl-Shift-Z)**

Questo comando rifà un'azione annullata.

#### **Modifica** → **Taglia (Ctrl-X)**

Questo comando rimuove il testo selezionato e crea una copia del testo rimosso negli appunti.

#### **Modifica** → **Copia (Ctrl-C)**

Questo comando copia il testo selezionatonegli appunti.

#### **Modifica** → **Incolla (Ctrl-V)**

Questo comando incolla il testo dagli appunti, se presente, nell'editor alla posizione del cursore.

#### **Modifica** → **Seleziona tutto (Ctrl-A)**

Questo comando seleziona tutti gli elementi della collezione nella Vista a colonna.

#### **Modifica** → **Deseleziona (Ctrl-Shift-A)**

Questo comando deseleziona tutti gli elementi della collezione.

#### **Modifica** → **Ricerca su Internet... (Ctrl-I)**

Questo comando apre la finestra Ricerca Internet per cercare e importare elementi da vari siti Internet, incluso [Amazon.com.](http://amazon.com)

#### **Modifica** → **Filtro avanzato... (Ctrl-J)**

Questo comando apre la finestra di dialogo filtro avanzato.

### <span id="page-61-1"></span>**9.1.3 Il menu Collezione**

#### **Collezione** → **Nuovo elemento (Ctrl-N)**

Questo comando apre l'editor degli elementi per inserirne uno nuovo.

#### **Collezione** → **Modifica elemento (Ctrl-E)**

Questo comando apre l'editor degli elementi sugli elementi selezionati.

#### **Collezione** → **Duplica elemento (Ctrl-Y)**

Questo comando copia, o duplica, gli elementi selezionati come nuovi elementi della collezione.

#### **Collezione** → **Elimina elemento (Ctrl-D)**

Questo comando cancella gli elementi selezionati.

#### **Collezione** → **Fondi elementi**

Questo comando unisce gli elementi selezionati.

#### **Collezione** → **Aggiorna elementi**

Questo menu contiene una lista di tutte le fonti di dati disponibili, e può essere usato per interrogarle automaticamente e aggiornare gli elementi selezionati.

#### **Collezione** → **Presta**

Questo comando apre una finestra per il prestito degli elementi selezionati.

#### **Collezione** → **Riconsegna**

Questo comando marca come riconsegnati tutti gli elementi selezionati che sono attualmente in prestito.

#### **Collezione** → **Rinomina collezione (Ctrl-R)**

Questo comando apre na finestra di dialogo per rinominare la collezione.

#### **Collezione** → **Campi della collezione... (Ctrl-U)**

Questo comando apre la finestra Campi della collezione.

#### **Collezione** → **Genera resoconti...**

Questo comando apre la finestra Resoconto per generare resoconti sulla collezione.

#### **Collezione** → **Bibliografia** → **Converti in bibliografia**

Questo comando converte una collezione di libri in una bibliografia aggiungendo alcuni campi necessari per l'esportazione in Bibtex, ed è attivo solo quando è aperta una collezione di libri.

#### **Collezione** → **Bibliografia** → **Macro di stringhe...**

Questo comando apre una finestra di dialogo per modificare le macro di stringhe Bibtex nella collezione. È attivo solo quando è aperta una bibliografia.

#### **Collezione** → **Bibliografia** → **Cerca chiavi duplicate**

Questo comando cerca la chiavi duplicate di Bibtex e può filtrare la collezione per mostrare gli elementi con chiavi duplicate.

#### **Collezione** → **Bibliografia** → **Copia dati Bibtex negli appunti**

Questo comando copia una citazione Bibtex negli appunti cosicché possa essere poi incollata in un documento LaTeX.

#### **Collezione** → **Bibliografia** → **Cita elemento in Lyx**

Questo comando invia una citazione per l'elemento selezionato alla cosiddetta *lyxpipe* per l'uso in LyX, Kile, o altre applicazioni LaTeX. È attivo solo quando è aperta una bibliografia.

#### <span id="page-63-0"></span>**9.1.4 I menu Impostazioni e Aiuto**

Oltre ai menu comuni di KDE Impostazioni e Aiuto, descritti nel capitolo [Menu](help:/fundamentals/menus.html) dei Fondamentali di KDE, Tellico possiede le proprie voci di menu:

#### **Impostazioni** → **Mostra vista di gruppo**

Questo comando visualizza o nasconde la vista di gruppo.

#### **Impostazioni** → **Mostra editor degli elementi**

Questo comando visualizza o nasconde l'editor degli elementi.

#### **Impostazioni** → **Selezione di gruppo**

Questo comando cambia il campo usato per raggruppare gli elementi della collezione.

#### **Impostazioni** → **Blocca disposizione**

Questo comando blocca la disposizione, in modo che le varie viste della collezione non possano più essere spostate. Lo sblocco della disposizione permette all'utente la riorganizzazione.

#### **Impostazioni** → **Azzera disposizione**

Questo comando ripristina la disposizione alla vista predefinita. Può essere utile se la varie viste diventano nascoste o collassate.

# <span id="page-64-0"></span>**Capitolo 10**

# **Riconoscimenti e licenza**

<span id="page-64-1"></span>Tellico

Copyright programma 2001-2019 Robby Stephenson [robby@periapsis.org](mailto:robby@periapsis.org)

Copyright documentazione 2001-2019 Robby Stephenson [robby@periapsis.org](mailto:robby@periapsis.org)

Vincenzo Reale [smart2128vr@gmail.comT](mailto:smart2128vr@gmail.com)raduzione dell'interfaccia e della documentazione

Valerio Ricci [pompafi@hotmail.itT](mailto:pompafi@hotmail.it)raduzione del documento

Questo programma è concesso in licenza sotto i termini della [GNU General Public License.](gpl-translated.html)

Questa documentazione è concessa in licenza sotto i termini della [GNU Free Documentation](fdl-license.html) [License.](fdl-license.html)

L'autore di questa documentazione ti permette inoltre di usarne il contenuto secondo le condizioni della [FreeBSD Documentation License,](http://www.freebsd.org/copyright/freebsd-doc-license.html) se lo desideri.Se vuoi consentire l'uso della tua versione dei contenuti soltanto nei termini della FreeBSD Documentation License, e non permettere agli altri di usarla nei termini della GFDL, devi rimuovere la notazione GFDL e sostituirla con la notazione e le clausole richieste dalla FreeBSD Documentation License. Se non elimini la notazione GFDL chiunque potrà usare la tua versione di questo file nei termini di utilizzo della GFDL oppure della FreeBSD Documentation License.